42 1820 <u>код</u> продукции

9032 10 890 0<br>Код ТН ВЭД

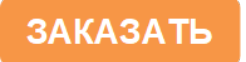

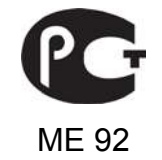

# УСТРОЙСТВО ПАС-08

# РУКОВОДСТВО ПОЛЬЗОВАТЕЛЯ ЦКЛГ.421431.003 ИЗ

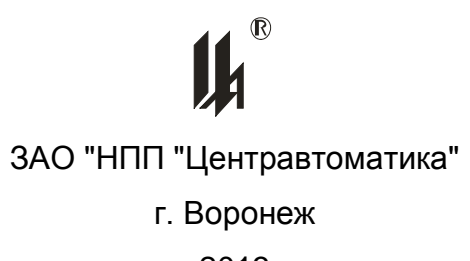

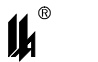

# **СОДЕРЖАНИЕ**

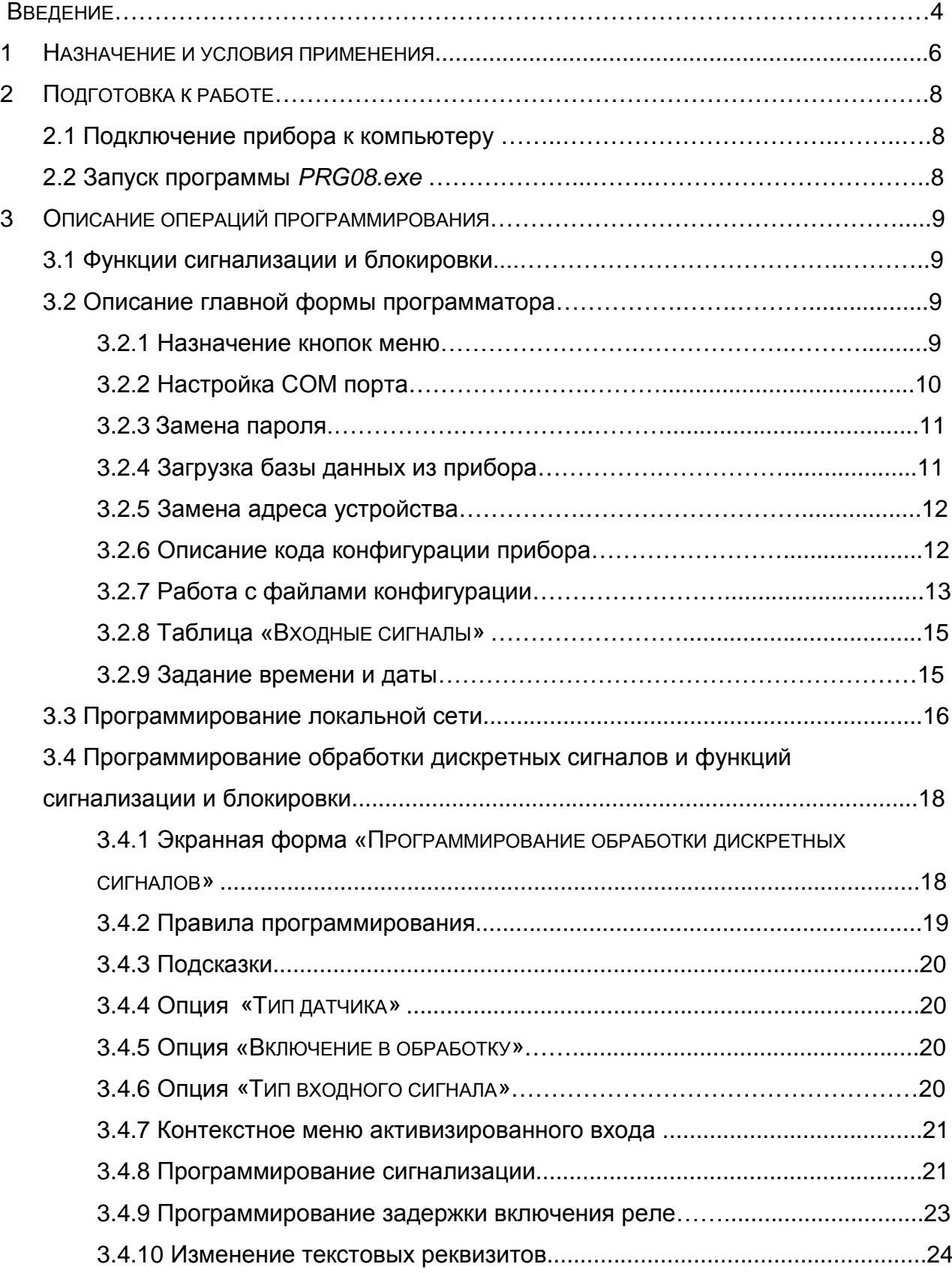

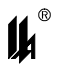

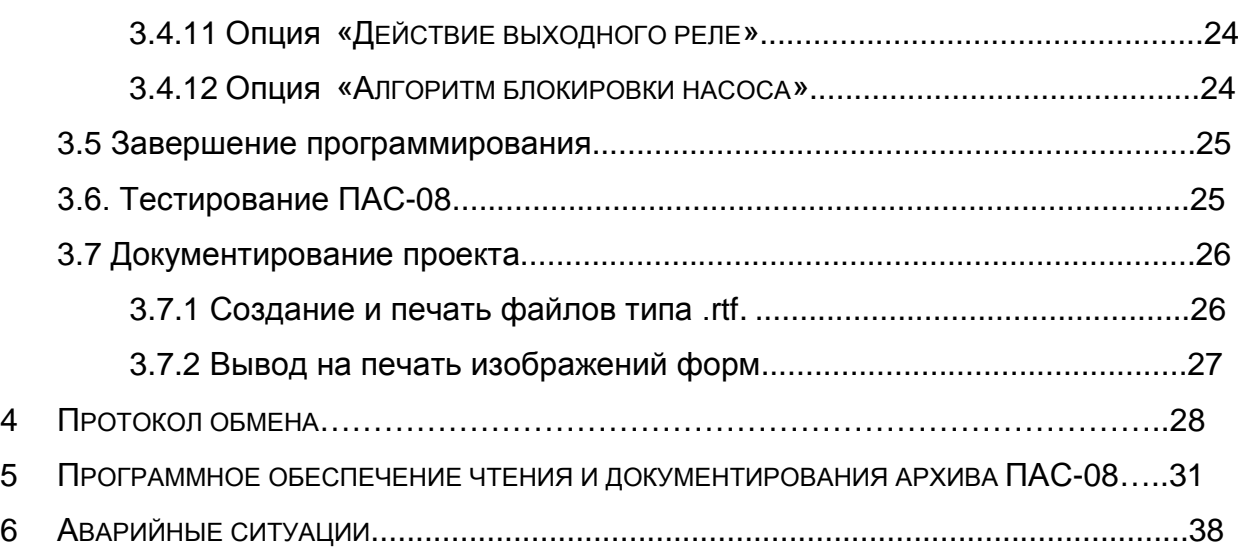

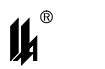

ПАС-08 ЦКЛГ.421431.003 ИЗ

### **ВВЕДЕНИЕ**

1 Настоящее руководство пользователя ЦКЛГ.421431.003 ИЗ (в дальнейшем - ЦКЛГ.421431.003 ИЗ) предназначено для изучения порядка программирования устройства ПАС-08 (в дальнейшем - ПАС-08 или прибор), организации взаимодействия с локальной сетью нижнего уровня и программирования связи с сетью верхнего уровня контроля и управления.

2 Программное обеспечение (в дальнейшем – ПО) позволяет осуществлять ввод и обработку дискретных входных сигналов от датчиков состояния технологических объектов, предупредительную и аварийную, световую и звуковую сигнализации, ведение архива событий и выдачу управляющих сигналов блокировки на исполнительные механизмы.

3 Для эксплуатации ПАС-08 определены следующие роли:

− администратор баз данных;

− пользователь.

Основными обязанностями администратора баз данных являются:

− установка прикладного программного обеспечения ПАС-08 и настройка его параметров;

− разработка, управление и реализация эффективной политики доступа к информации, хранящейся в прикладных базах данных.

Администратор баз данных должен обладать высоким уровнем квалификации и практическим опытом выполнения работ по установке, настройке и администрированию ПО, используемого в ПАС-08.

Основными обязанностями пользователя являются:

− настройка СОМ порта для работы с ПАС-08;

− ввод базы данных, определяющей логическую структуру и алгоритм функционирования прибора, подключенного к СОМ-порту ПК, из EEPROM ПАС-08;

− представление логической структуры (конфигурации) прибора в виде графической схемы;

− программирование требуемых прикладных алгоритмов в соответствии с поставленными задачами;

− изменение параметров алгоритма функционирования и логической структуры прибора;

− загрузка скорректированных данных в EEPROM ПАС-08, подключенного к СОМпорту ПК;

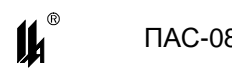

запись в файл, чтение из файла всей информации о конфигурации прибора и его настройках;

− документирование проекта.

Пользователь должен иметь опыт работы с персональным компьютером на базе операционных систем Microsoft Windows на уровне квалифицированного пользователя и свободно осуществлять базовые операции в стандартных Windows.

Число штатных единиц определяется структурой предприятия.

- 4 Перечень эксплуатационных документов, с которыми необходимо ознакомиться:
- − Устройство ПАС-08 "Руководство по эксплуатации" ЦКЛГ.421431.003 РЭ;
- − Устройство ПАС-08 "Руководство пользователя" ЦКЛГ.421431.003 ИЗ.

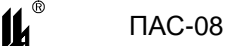

### 1 НАЗНАЧЕНИЕ И УСЛОВИЯ ПРИМЕНЕНИЯ

1.1 ПАС-08 является программируемым микропроцессорным контроллером и поставляется запрограммированным «по умолчанию», если при заказе не оговорены требования к прикладному алгоритму. Требуемые прикладные алгоритмы могут быть запрограммированы потребителем в соответствии с поставленными им задачами.

1.2 При изготовлении все ПАС-08 запрограммированы следующим образом:

- адрес устройства в локальной сети верхнего уровня - 1;

- все дискретные датчики состояния объекта - типа «сухой контакт», нормально разомкнутые (HP);

- для всех сигналов (входов): аварийная сигнализация, красный цвет световой сигнализации, звуковая сигнализация;

- по всем входам задержка вывода блокировочного сигнала - 5 С;

– для модулей МБН запрограммирован алгоритм блокировки насоса по давлению нагнетания при пуске (БДН) с параметрами: вход низкого уровня давления нагнетания -№1, задержка блокировки по давлению нагнетания при пуске = 20 С.

1.3 Потребитель может программировать ПАС-08 двумя способами: с помощью портативного программатора ПРГ-01 v08, подключаемого к разъему DB-9 на модуле центрального процессора МЦП-8 и с использованием ПК по интерфейсу RS-485 через модуль преобразования интерфейсов. Программирование с помощью ПРГ-01 v08 описано в руководстве по эксплуатации: Устройство ПАС-08 "Руководство по эксплуатации" ЦКЛГ.421431.003 РЭ.

1.4 Программное обеспечение представляет собой приложение для Windows:

- PRG08.exe (программатор для ПАС-08).

Для программирования ПАС-08 в комплект поставки входит диск с программным обеспечением.

Для работы приложения необходимы следующие ресурсы ПК:

- центральный процессор с быстродействием не менее 1 ГГц;
- операционная система WINDOWS-2000, WINDOWS XP, WINDOWS 7;
- $-$  разрешение экрана монитора не менее 1024х768.

1.5 Программа PRG08.exe обеспечивает:

настройку СОМ порта для работы с ПАС-08;  $\equiv$  .

ввод базы данных, определяющей логическую структуру и алгоритм функционирования прибора, подключенного к СОМ-порту ПК, из ЕЕРRОМ ПАС-08;

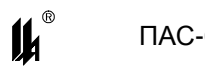

− представление логической структуры (конфигурации) прибора в виде графической схемы;

− изменение параметров алгоритма функционирования и логической структуры прибора (программирование) с помощью стандартной клавиатуры и мыши;

− загрузку скорректированных данных в EEPROM ПАС-08, подключенного к СОМпорту ПК;

− запись в файл, чтение из файла всей информации о конфигурации прибора и его настройках;

− создание новых файлов конфигурации ПАС-08 (проектирование);

− документирование проекта.

1.6 Установка программного обеспечения производится в специально выделенную папку (каталог).

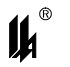

### 2 ПОДГОТОВКА К РАБОТЕ

### 2.1 ПОДКЛЮЧЕНИЕ ПРИБОРА К КОМПЬЮТЕРУ

2.1.1 В связи с тем, что прибор имеет только интерфейс типа RS-485 для программирования с ПК, потребитель может программировать ПАС-08 с ПК, только пользуясь соответствующим преобразователем интерфейса. Использование тех или иных преобразователей интерфейсов зависит от наличия портов в составе ПК, при этом возможны 3 варианта: RS-232 / RS-485, USB / RS-485, Ethernet / RS-485.

2.1.2 При наличии в составе ПК СОМ порта RS-232 рекомендуем использовать модуль преобразователя интерфейса RS-232 / RS-485 МПИ-07 или другой преобразователь интерфейса, обеспечивающий автоматическое переключение направления ПРИЕМ / ПЕРЕДАЧА RS-485.

Соединить разъем 1RS-485 ПАС-08 с разъемом RS-485 преобразователя МПИ-07 двухпроводной линией «витая пара», соблюдая полярность: контакт 1 (А+) на разъеме 1RS-485 ПАС-08 соединяют с контактом 1 - A(+) на МПИ-07, контакт 2 (В-) на разъеме 1RS-485 ПАС-08 соединяют с контактом 4 – B(-) на МПИ-07. Следует иметь в виду, что в преобразователях интерфейса других производителей обозначения контактов (+) и (-) могут быть другие. Подключить модуль преобразования интерфейсов RS-485/RS-232 к порту СОМ ПК кабелем "9М-9П" (в комплект поставки не входит). Схема распайки кабеля приведена на рисунке 2.1. Включить питание ПК и ПАС-08.

| 9M         |                          | 9Π             |            |
|------------|--------------------------|----------------|------------|
| Цепь       | Конт                     | Конт           | Цепь       |
| <b>DCD</b> | 1                        | 1              | DCD        |
| <b>RXD</b> | $\overline{2}$           | $\overline{2}$ | <b>RXD</b> |
| <b>TXD</b> | 3                        | 3              | <b>TXD</b> |
| <b>DTR</b> | $\overline{\mathcal{A}}$ | 4              | <b>DTR</b> |
| <b>GND</b> | 5                        | 5              | <b>GND</b> |
| <b>DSR</b> | 6                        | 6              | <b>DSR</b> |
| <b>RTS</b> | 7                        | 7              | <b>RTS</b> |
| <b>CTS</b> | 8                        | 8              | <b>CTS</b> |
|            | 9                        | 9              |            |
| СОМ-порт   |                          | <b>MNM-07</b>  |            |

Рисунок 2.1 - Схема подключения МПИ-07 к СОМ-порту

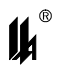

### $\prod AC-08$

При использовании преобразователей интерфейса RS-485/RS-232 других производителей следует обратить внимание на соблюдение следующих обязательных требований:

- 1) Преобразователь интерфейса на стороне RS-485 должен обеспечивать начальное смещение уровня напряжения на линии (+) относительно линии (-) не менее 0,2 В (МПИ-07 обеспечивает начальное смещение = 5 В).
- 2) Длительность разрыва потока данных от ПК к ПАС-08, по которому определяется окончание запроса и производится переключение интерфейса RS-485 с режима «ПЕРЕДАЧА» на режим «ПРИЕМ», должна быть в диапазоне 4 – 8 мС (в МПИ-07 это величина фиксированная и равна 4). Верхнее ограничение обусловлено тем, что минимальное время начала ответа ПАС-08 на полученный запрос - 10 мС после получения запроса и, при больших временах переключения интерфейса, ответ будет потерян.
- 3) Возможная частота следования запросов от ПК к МПИ связана с временем переключения интерфейса RS-485 из режима «ПРИЕМ» на режим «ПЕРЕДАЧА» (в МПИ-07 это величина также фиксированная и равна 4). Если от момента времени приема ответа на предыдущий запрос до выдачи следующего запроса пройдет промежуток времени меньше этого, то запрос будет потерян. Длительность промежутка времени между приемом ответа на предыдущий запрос и выдачей следующего запроса – величина, настраиваемая в программаторе PRG-08, подробнее это описано в разделе 3.2.2 данного руководства.

В современных ПК СОМ порт, как правило, отсутствует. В этом случае нужно воспользоваться портами USB или Ethernet при условии использования соответствующих преобразователей интерфейсов.

2.1.3 Для подключения ПАС-08 к порту USB ПК рекомендуем использовать преобразователь интерфейсов USB TO RS-232/RS-422/RS485 UPort 1151i фирмы MOXA. Контакт 3 (R+) разъема UPort 1151 подключают к контакту 1 (A+) на разъеме 1RS-485 ПАС-08, а контакт 4 (R-) – к 2 (B-) на разъеме 1RS-485 ПАС-08..

В соответствии с документацией фирмы МОХА, на ПК устанавливают программное обеспечение UPort 1151i, в диспетчере устройств ПК, при подключенном к порту USB преобразователе UPort 1151i, в опции «порты (СОМ и LPT)» устанавливают настройки драйвера – эмулятора СОМ порта (9600/8/none/2/none), в опции «многопортовые после-

### 14  $\prod AC-08$

довательные адаптеры» устанавливают тип интерфейса: RS-485 2W. На плате UPort 1151 истанавливают DIP переключатели 1.2.3 в положение ON, что означает подключение терминального резистора 120 Ом и подтягивающих резисторов 1 Ком к линии A/B RS-485.

2.1.4 Для подключения ПАС-08 к порту Ethernet ПК рекомендуем использовать преобразователь интерфейсов NPort IA 5150 фирмы МОХА. При использовании данного преобразователя необходимо руководствоваться документацией фирмы МОХА.

Подключить NPort IA 5150 к ПК и ПАС-08:

- питание =24 В (от источника питания, соответствующего требованиям фирмы МО-XA) подключают к контактам V1+, V1- разъема питания NPort IA 5150;

- разъем RJ-45 Ethernet 1 NPort IA 5150 соединяют с разъемом RJ-45 ПК кабелем Ethernet.;

- контакт 3 DATA+(B) разъема RS-485/RS-422 NPort IA 5150 подключают к контакту 1 (А+) на разъеме 1RS-485 ПАС-08;

- контакт 4 DATA - (A) разъема RS-485/RS-422 NPort IA 5150 подключают к контакту 2 (В-) на разъеме 1RS-485 ПАС-08.

Установить фирменное программное обеспечение в соответствии с руководством по эксплуатации NPort IA 5150, далее действовать по указаниям документации фирмы МОХА, учитывая конфигурацию ПК и настройки сети Ethernet пользователя.

При настройке эмулятора COM порта и интерфейса RS-485 следовать следующим указаниям:

Запустить программу NPort IA web Console

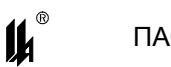

### ПАС-08 ЦКЛГ.421431.003 ИЗ

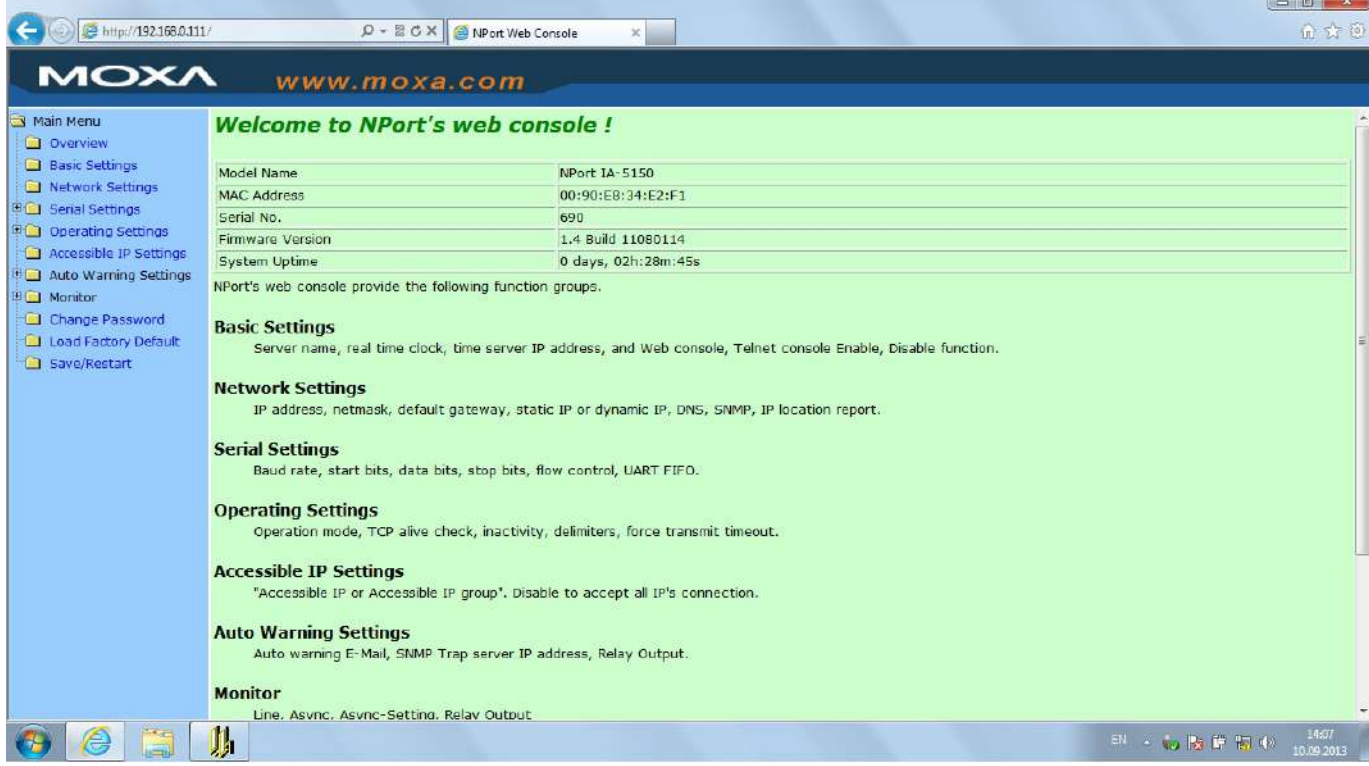

# Выбрать опцию Serial Settings

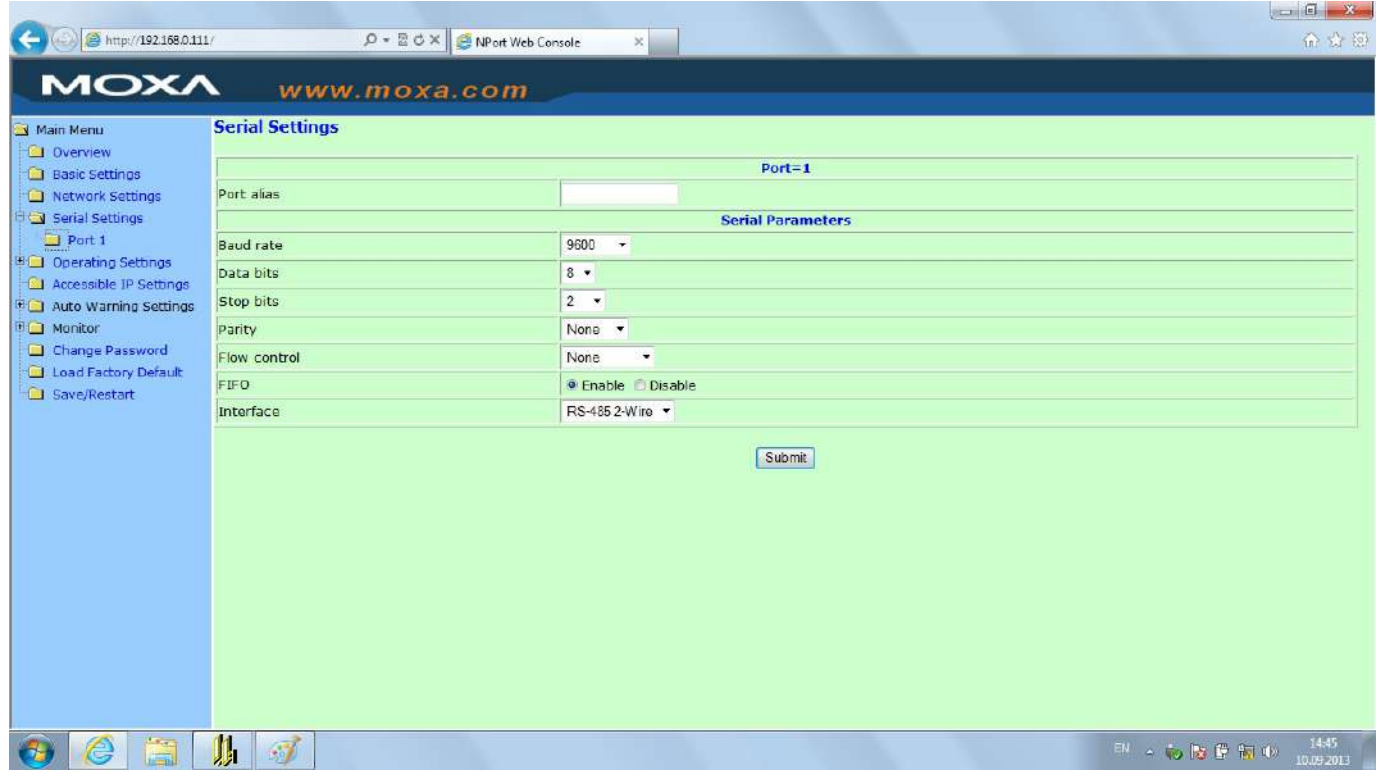

Установить параметры СОМ порта, соответствующие настройкам ПАС-08 (на рисунке параметры настройки соответствуют заводским настройкам ПАС-08.)

Выбрать опцию Operating Settings

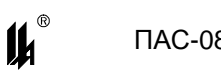

### ПАС-08 ЦКЛГ.421431.003 ИЗ

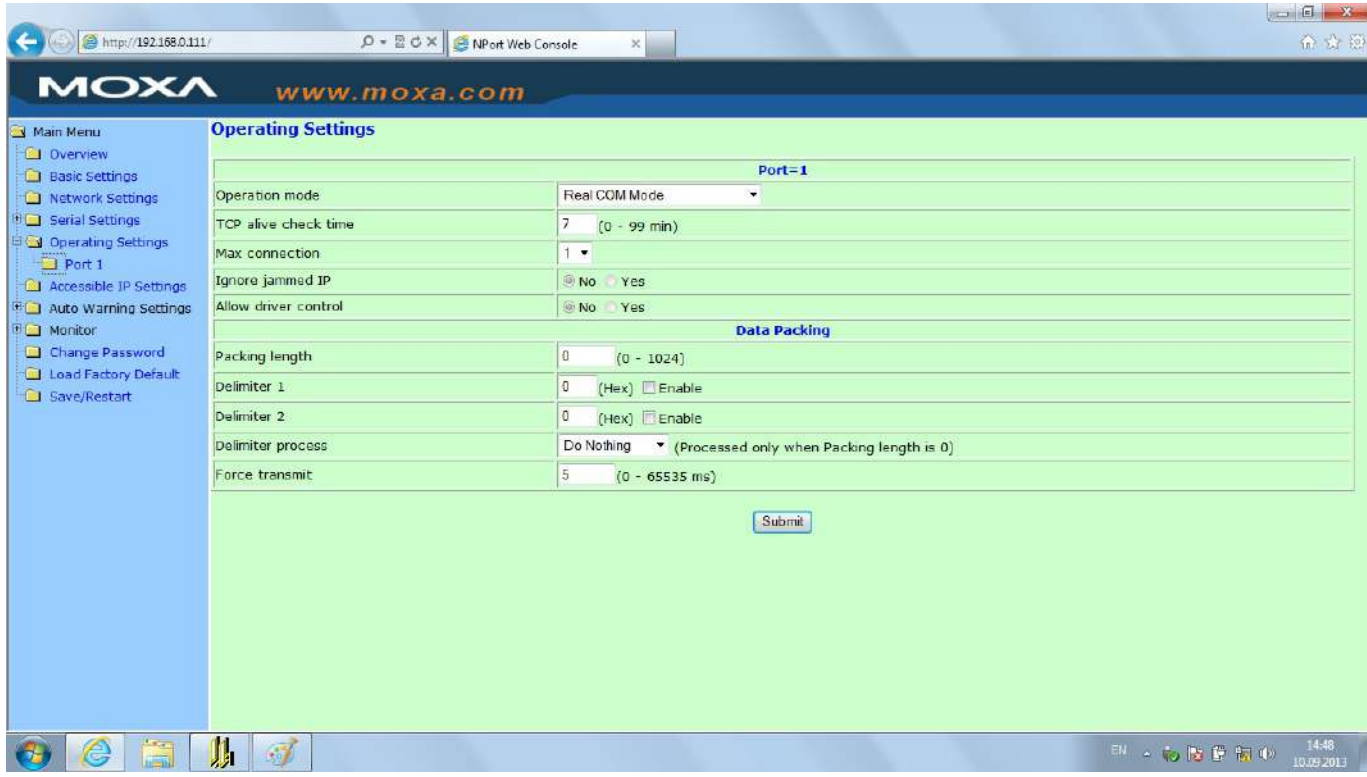

Установить настройки, как указано на рисунке. Принципиально важной является настройка параметра Force transmit. Величина этого параметра =5 mS (в заводских настройках фирмы МОХА этот параметр =0) является длительностью разрыва потока данных, по которому производится переключение интерфейса RS-485 с режима «ПЕРЕ-ДАЧА» на режим «ПРИЕМ» данных (см. п.2.1.2).

Рекомендованные преобразователи интерфейсов прошли тестирование на пред приятии-изготовителе ПАС-08 и длительную апробацию в промышленных условиях, в комплект поставки ПАС-08 не входят и могут поставляться по отдельному заказу.

### **2.2 ЗАПУСК ПРОГРАММЫ PRG08.EXE**

При запуске программы на экране монитора появляется запрос пароля:

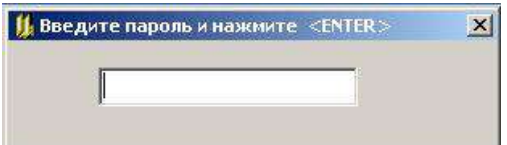

В ответ на запрос необходимо ввести пароль. Первоначально в программе задан пароль - число «2748», в дальнейшем он может быть изменен на любой другой, с учетом того, что в качестве пароля может быть только целое число в диапазоне 0 - 65535. Пользователь, который не знает пароль, может в ответ на запрос пароля нажать клавишу

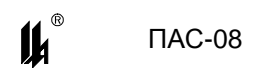

«ENTER» и работать дальше, но в этом случае, он будет лишен возможности записи данных в ПАС-08. Такой режим может применяться для обучения пользователей.

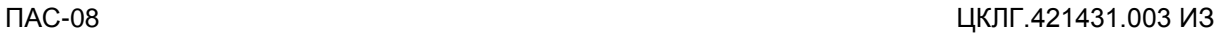

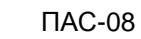

 $\mathbf{u}^*$ 

### **3 ОПИСАНИЕ ОПЕРАЦИЙ ПРОГРАММИРОВАНИЯ**

### **3.1 ФУНКЦИИ СИГНАЛИЗАЦИИ И БЛОКИРОВКИ**

К функциям сигнализации и блокировки относятся:

− включение световой сигнализации на модулях управления клапаном МУК и модулях блокировки насоса МБН и звуковой сигнализации на модуле МЦП-8 по состоянию входных сигналов;

- − квитирование и сброс сигнализации;
- − вывод блокировочных сигналов на выходные реле;
- − архивирование событий.

Эти функции программируются на простых графических формах и не требуют каких-либо знаний специальных языков программирования.

### **3.2 ОПИСАНИЕ ГЛАВНОЙ ФОРМЫ ПРОГРАММАТОРА**

### 3.2.1 НАЗНАЧЕНИЕ КНОПОК МЕНЮ

После ввода пароля и нажатия клавиши «ENTER» разворачивается экранная форма программатора с инструментальной панелью, окнами ввода данных и отображения информации о программируемом ПАС-08:

Назначение кнопок меню и соответствующие им «горячие» клавиши:

- «Создание файла»;
- «Чтение из файла», (F3);
- $\mathbf{H}$ - «Запись в файл», (F2);
- $|\ddot{v}|$ - «Ввод из СОМ порта», (F9);
- $|\mathbf{x}|$ - «Вывод в СОМ порт», (F10);
	- «Настройка СОМ порта».

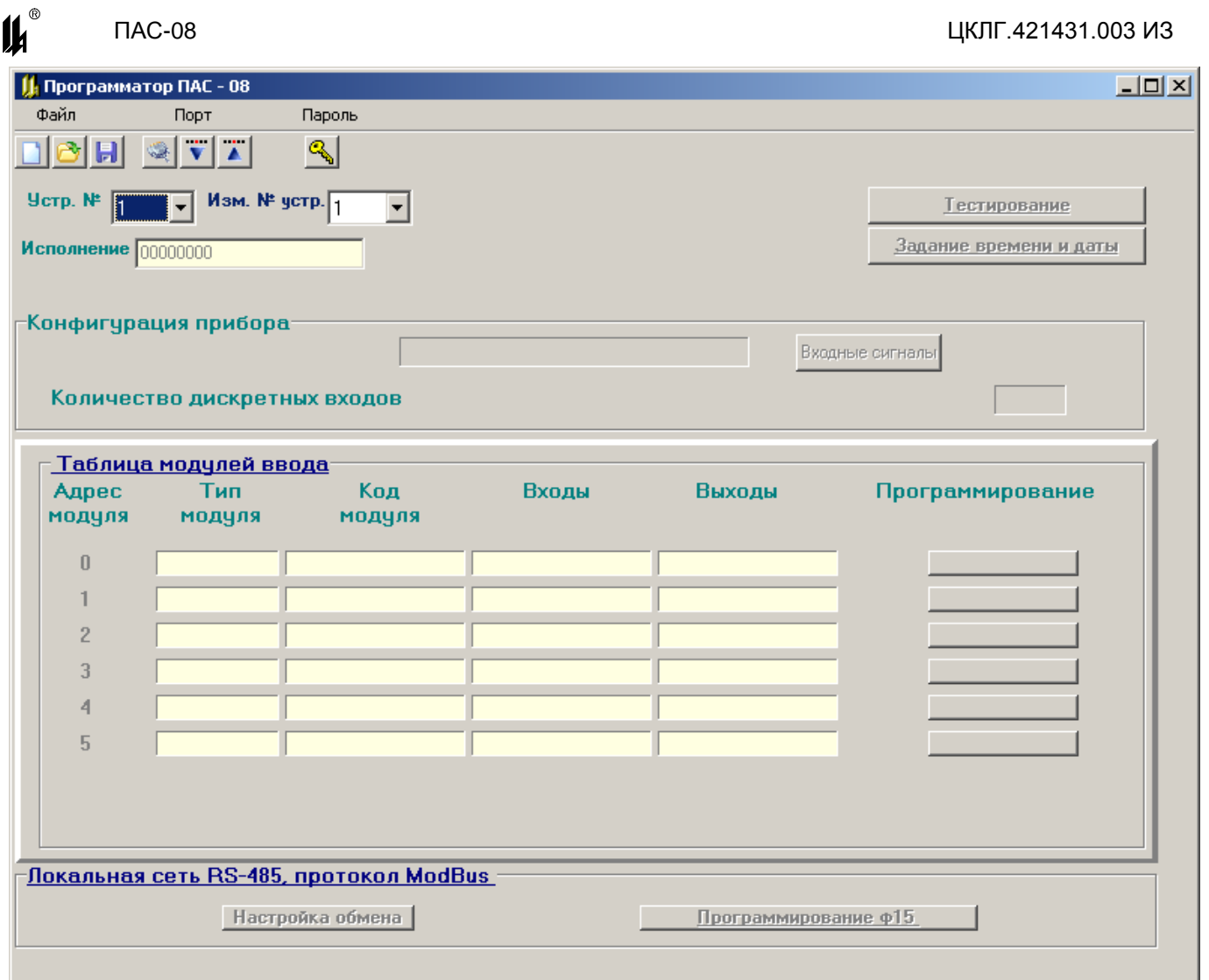

## 3.2.2 НАСТРОЙКА СОМ ПОРТА

Затем необходимо настроить СОМ порт, через который подключен прибор к компьютеру. Для этого нужно щелкнуть мышью по кнопке «Настройка СОМ порта» При этом на экране появляется соответствующее окно:

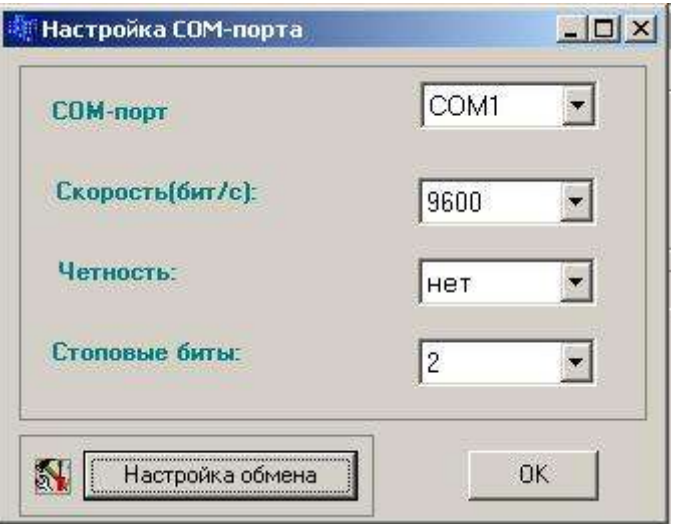

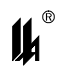

Настройки порта, заданные по умолчанию, соответствуют настройкам интерфейса RS-485 МЦП-8, устанавливаемым при выпуске прибора, если изменение не требуется, то нажатием кнопки «ОК» процедура завершается. Если требуется изменение, то в окнах с выпадающими списками выбираются нужный СОМ порт и подходящие настройки работы порта. Недопустимо сочетание контроля четности и 2 стоп битов.

В окне «Настройка обмена» - одна настраиваемая величина: «задержка после переключения на передачу» - это время от приема ответа на предыдущий запрос до выдачи следующего запроса, регулирующее интенсивность запросов, следующих от ПК к прибору. Допустимая частота следования запросов от ПК к прибору связана с временем переключения интерфейса RS-485 из режима «ПРИЕМ» на режим «ПЕРЕДАЧА». Если от момента времени приема ответа на предыдущий запрос до выдачи следующего запроса пройдет промежуток времени меньше этого, то запрос будет потерян. Установка по умолчанию равна 25 мС, как правило, это время достаточно для всех преобразователей интерфейсов.

После завершения настройки порта окно «Настройка СОМ порта» закрывается, соответствующий СОМ порт будет открыт в течение всего времени работы с программой.

3.2.3 ЗАМЕНА ПАРОЛЯ

Замена пароля может быть произведена щелчком мыши по кнопке меню «замена пароля» Ввести новый пароль может только пользователь, которому известен существующий пароль. Если при пуске программы пароль не был введен, эта кнопка является недоступной.

# **ВНИМАНИЕ: СИМВОЛЫ ВВОДИМОГО ПАРОЛЯ НЕ ОТОБРАЖАЮТСЯ НА ЭКРАНЕ МОНИТОРА.**

3.2.4 ЗАГРУЗКА БАЗЫ ДАННЫХ ИЗ ПРИБОРА

Далее нужно загрузить из подключенного к СОМ порту прибора базу данных, определяющую его конфигурацию. Для этого в левом верхнем углу формы, в окне «Устр. №» задать сетевой номер подключенного прибора.

Далее нужно щелкнуть мышью по кнопке «Ввод из СОМ порта» **WALL**, программатор вводит базу данных из подключенного прибора и разворачивает ее в виде графической схемы - конфигурации прибора.

Экранная форма конфигурации ПАС-08:

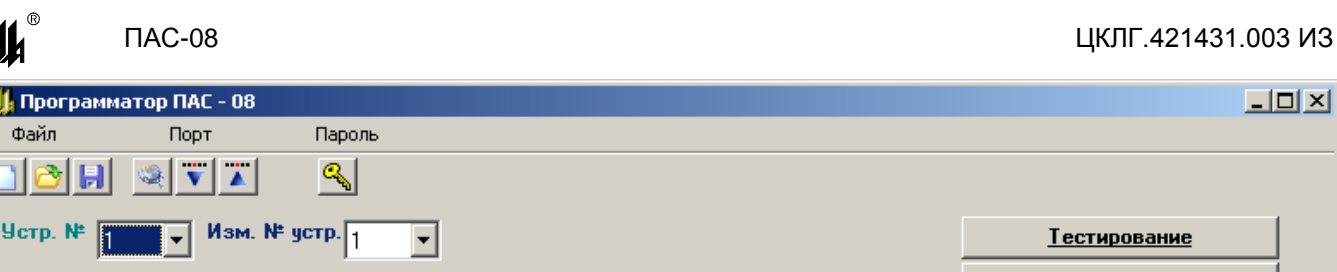

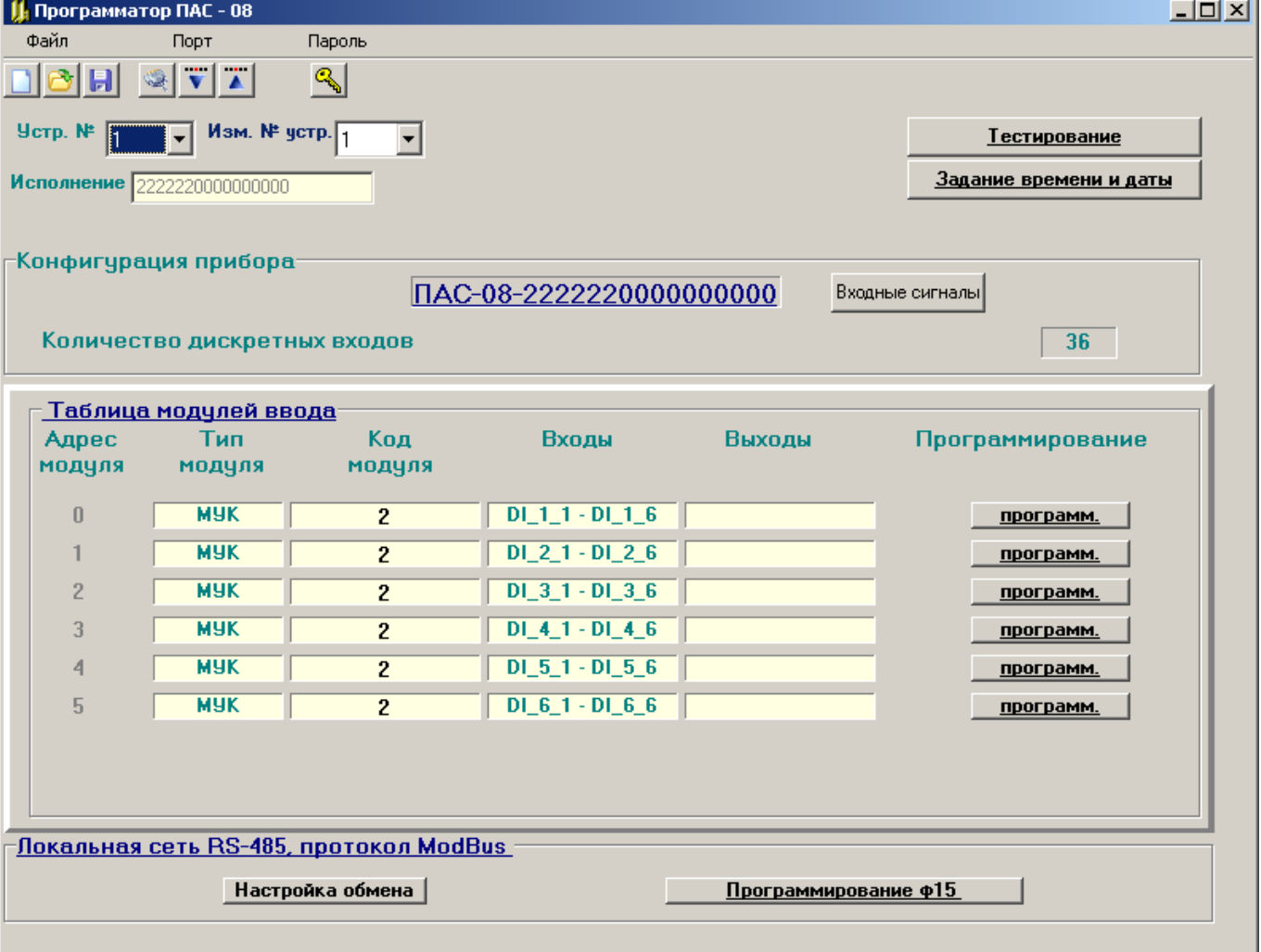

### 3.2.5 ЗАМЕНА АДРЕСА УСТРОЙСТВА

В окне «Устр. №» содержится адрес устройства в сети верхнего уровня, по которому осуществляется обмен информацией с ПК.

Если пользователь хочет изменить номер устройства, то новый номер должен быть задан в окне «Изм. № устр.». При задании нового номера устройства, он сразу передается в прибор и все последующие обращения к прибору должны быть по новому номеру устройства.

3.2.6 ОПИСАНИЕ КОДА КОНФИГУРАЦИИ ПРИБОРА

В окне «Исполнение» содержится код конфигурации прибора. Код конфигурации содержит 16 знакомест (по максимально возможному количеству адресов модулей вводавывода), в которых отображаются коды модулей ввода- вывода, входящих в фактическую конфигурацию прибора, в соответствии с их физическими адресами (0 – 15) на системном интерфейсе.

 $\mathsf{\Pi}\mathsf{AC}\text{-}\mathsf{0}\mathsf{8}$ 

 $\mu$ 

В данном примере отображается конфигурация ПАС-08, включающая 6 модулей МУК с физическими адресами 0,1,2,3,4,5;

3.2.7 РАБОТА С ФАЙЛАМИ КОНФИГУРАЦИИ

При отсутствии прибора возможна работа с файлом. Нажатием кнопки экран выводится форма задания конфигурации прибора для создания рабочего файла.

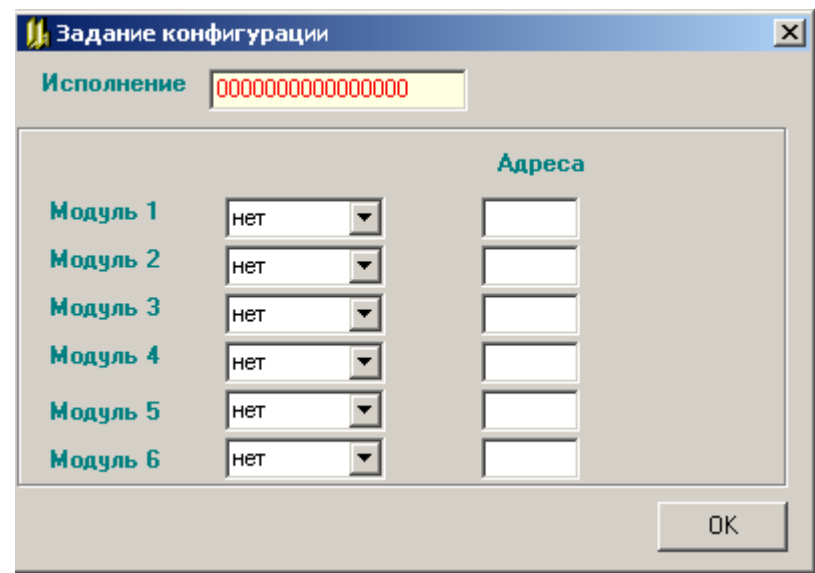

Значение конфигурации прибора задается следующим образом:

- в каждом из 6 окон «Модуль » с выпадающим списком выбрать соответствующий модуль, при этом окно «Исполнение» заполняется автоматически;

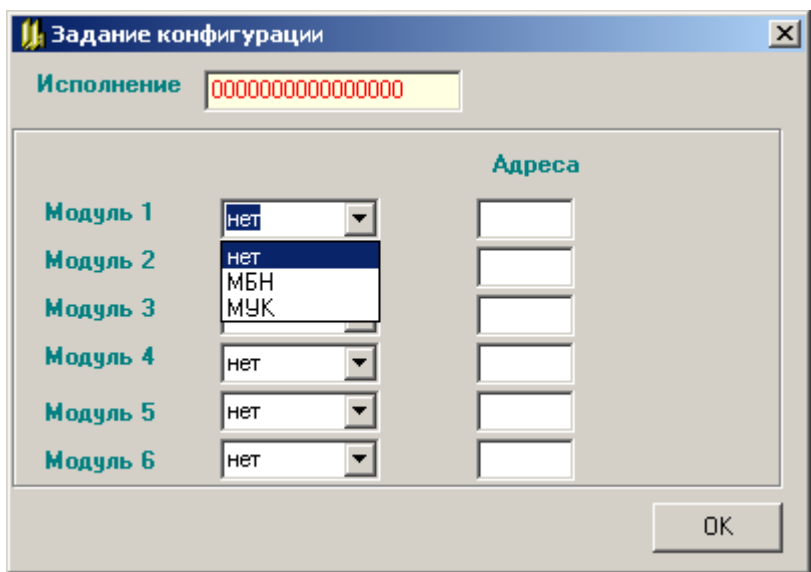

В окнах «Адрес» задаются физические адреса подключения модулей от 0 до 15.

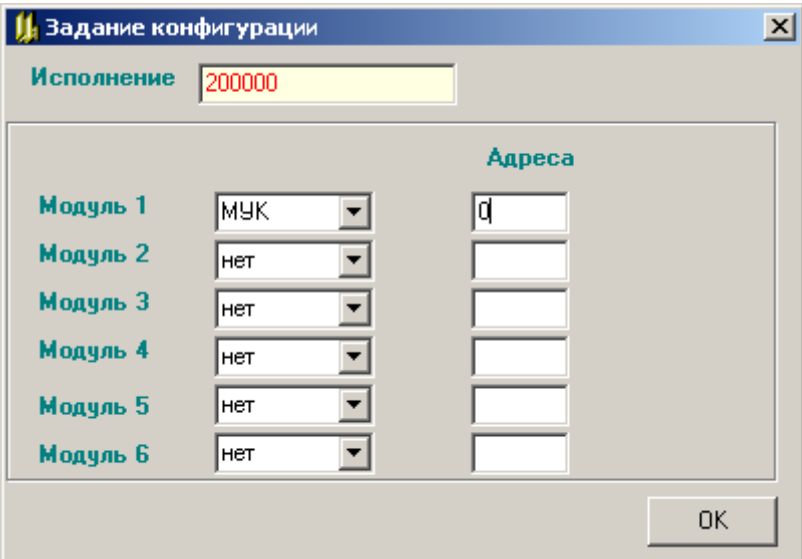

При корректном вводе данных предлагается сохранить все данные о приборе заданной конфигурации в файле. Для этого выводится форма «Создание файла конфигурации», на которой в графе «Имя объекта» отображается заданная конфигурация, это имя можно изменить. При создании нового файла конфигурации в него записывается стартовая база данных, аналогичная той, которая записывается в прибор при выпуске на предприятии-изготовителе (п.1.2).

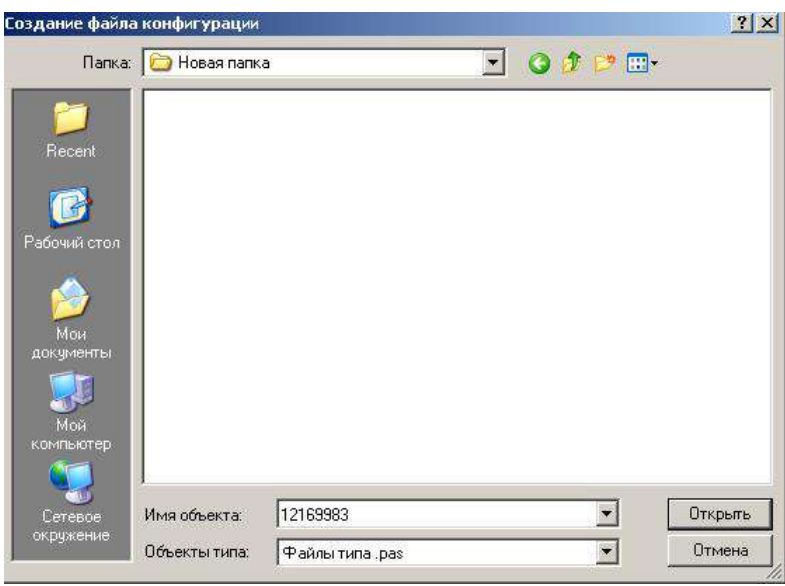

Для дальнейшей работы с этим или любым другим файлом необходимо воспользоваться кнопкой **для чтения данных из файла и кнопкой Н** для записи данных в файл. При работе с файлом кнопки записи в прибор и чтения из прибора доступны только на главной форме.

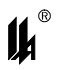

3.2.8 ТАБЛИЦА «ВХОДНЫЕ СИГНАЛЫ»

Нажатием кнопки «Входные сигналы» выводится таблица входных сигналов, в которой содержатся все данные о дискретных входных сигналах: № входного сигнала, идентификатор, адрес и текстовый реквизит для входного сигнала. Текстовые реквизиты могут быть использованы только для документирования проекта и сохраняются в файле, в прибор они не передаются.

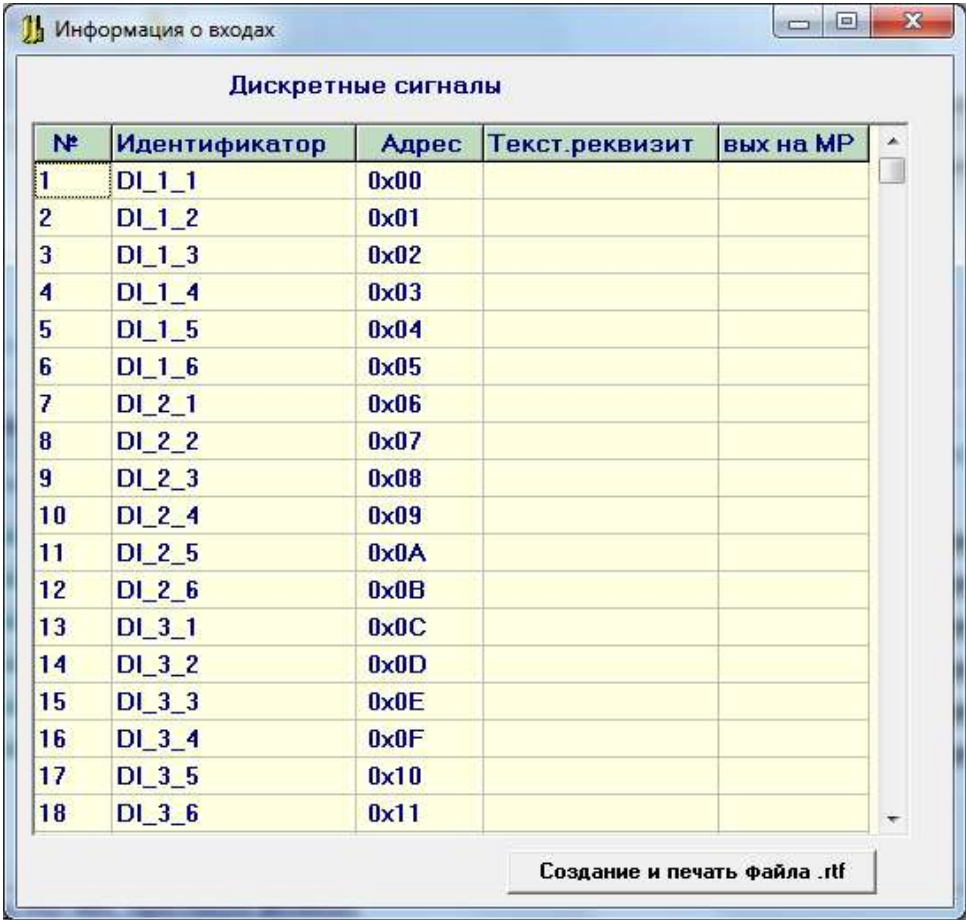

Адреса сигналов используются в запросах протокола ModBus при программировании связи с верхним уровнем.

Для изменения текстового реквизита нужно подвести курсор к соответствующей позиции в графе «Текстовый реквизит» в таблице «Дискретные сигналы». По двойному щелчку левой кнопки мыши выводится форма:

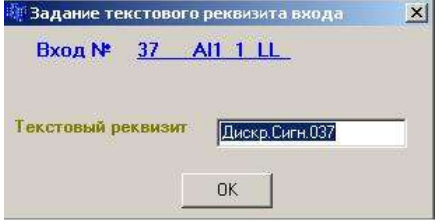

Текстовый реквизит может содержать до 14 символов.

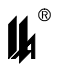

### 3.2.9 ЗАДАНИЕ ВРЕМЕНИ И ДАТЫ

Нажатием кнопки «Задание времени и даты» выводится экранная форма:

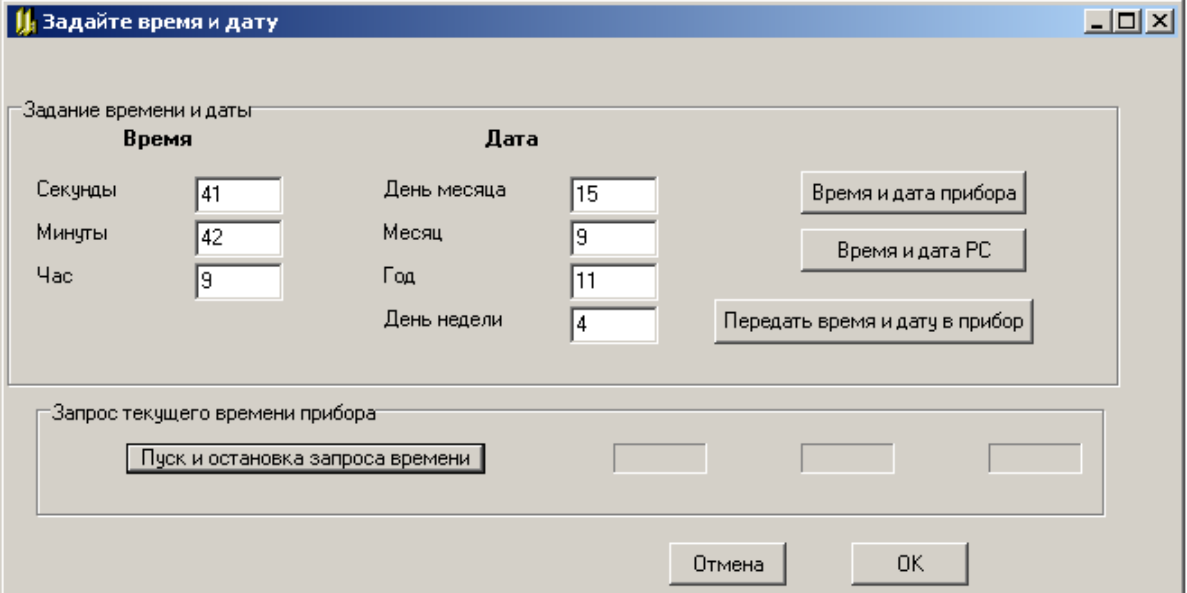

Эта форма позволяет запросить время и дату, установленные в приборе (кнопка «Время и дата прибора»), изменить время и дату в соответствующих окнах, запросить время на компьютере, к которому подключен прибор (кнопка «Время и дата РС») и передать эти реквизиты в прибор. Нажатие кнопки «Пуск и остановка запроса времени» запускает режим циклического ввода времени из прибора в ПК и отображение его в окнах блока «Запрос текущего времени прибора». Повторное нажатие этой кнопки отключает режим циклического ввода времени. После установки времени и даты режим циклического ввода нужно отключить, чтобы не загружать интерфейс частыми запросами.

### **3.3 ПРОГРАММИРОВАНИЕ ЛОКАЛЬНОЙ СЕТИ**

3.3.1 Локальная сеть предназначена для подключения к ПАС-08 приборов световой сигнализации ПСС-07 производства ЗАО «НПП «Центравтоматика». Подключение приборов ПСС-07 позволяет организовать световую сигнализацию состояния входных дискретных сигналов на выносном табло со световыми ячейками большого размера и повышенной яркости. Всего в локальной сети может быть 1 или 2 прибора ПСС-07. Связь осуществляется по интерфейсу RS-485, протокол «ModBus», функция 15, ПАС-08 – MASTER, ПСС-07 - SLAVE. Программирование функции 15 протокола ModBus начинается с нажатия кнопки «Программирование ф15» на панели «Локальная сеть RS-485» формы

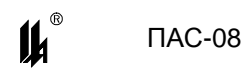

конфигурации ПАС-08. Эта функция позволяет передавать состояние дискретных сигналов от ПАС-08 (MASTER) к периферийному прибору (SLAVE).

При нажатии на данную кнопку разворачивается экранная форма программирования функции 15 (ф15).

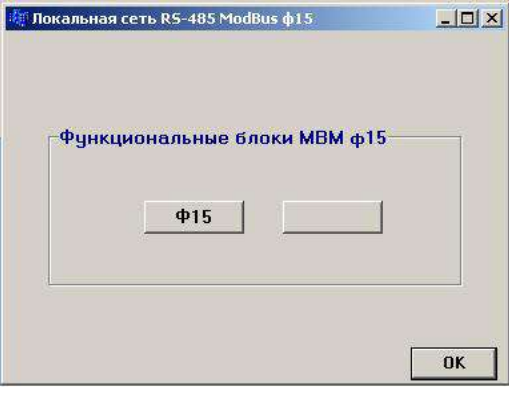

На форме имеются две кнопки программирования (по возможному количеству функциональных блоков МБМ ф15). При нажатии на любую из этих кнопок разворачивается экранная форма программирования ф15.

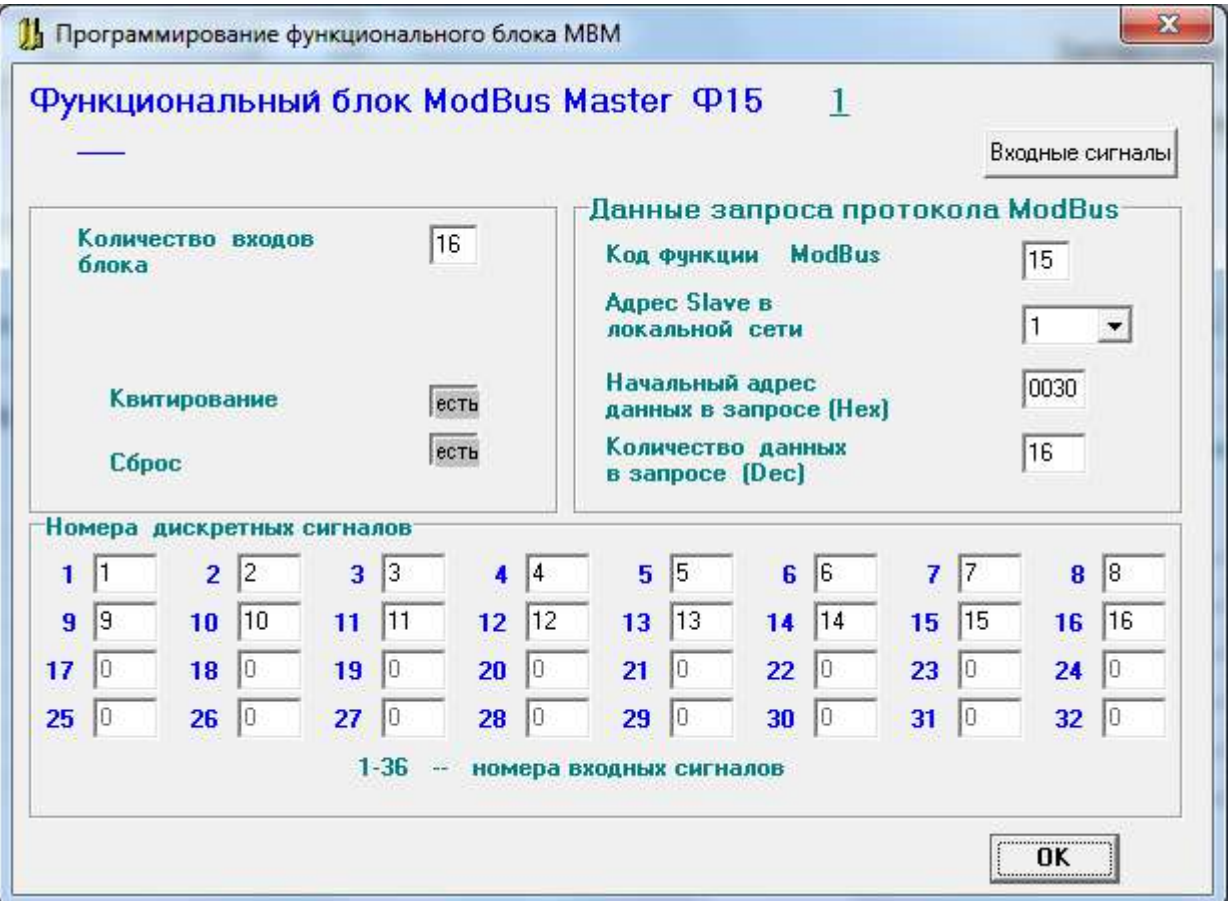

Правая панель содержит данные, необходимые для формирования запроса к «SLAVE» со стороны «MASTER» в соответствии с протоколом ModBus. Для ПСС-07

начальный адрес в запросе должен быть всегда 30hex, количество данных в запросе должно быть равно количеству входов блока.

Левая панель содержит данные, необходимые для формирования информации, передаваемой к «SLAVE» со стороны «MASTER». Эти данные включают в себя:

− количество входов функционального блока – количество выводимых на «SLAVE» дискретных сигналов, максимальное количество сигналов - 32;

− функции квитирования и сброса световой сигнализации приборов ПСС-07.

Функциональный блок МБМ ф.15 специально адаптирован для работы с приборами световой сигнализации ПСС-07 производства ЗАО «НПП «Центравтоматика». К особенностям адаптации относится возможность программирования функций квитирования и сброса световой сигнализации ПСС-07 от кнопок «КВИТИРОВАНИЕ» и «СБРОС» ПАС-08. Команды квитирования и сброса, поступающие на ПАС-08 по сети верхнего уровня, также передаются на ПСС-07.

Входами функционального блока являются состояния активности входных дискретных сигналов ПАС-08, которые передаются на «SLAVE», т.е. состояние входного дискретного сигнала с учетом типа контакта (НР контакт – активное состояние «замкнут», НЗ контакт – активное состояние «разомкнут»). При программировании в окна заносятся номера входных дискретных сигналов (1 – 36). Если в окне запрограммировано значение «0», то в соответствующем бите передаваемого массива дискретных сигналов всегда передается «0» (бит не запрограммирован).

Применительно к ПСС-07 первое окно соответствует 1-й ячейке светового табло, 32-е окно – 32-й ячейке светового табло.

# **3.4 ПРОГРАММИРОВАНИЕ ОБРАБОТКИ ДИСКРЕТНЫХ СИГНАЛОВ И ФУНКЦИЙ СИГНАЛИЗАЦИИ И БЛОКИРОВКИ**

3.4.1 ЭКРАННАЯ ФОРМА «ПРОГРАММИРОВАНИЕ ОБРАБОТКИ ДИСКРЕТНЫХ СИГНАЛОВ»

Для программирования функций сигнализации и блокировки конкретного модуля МУК или МБН нужно на форме конфигурации нажать кнопку «ПРОГРАММ.», соответствующую этому модулю.

На экранной форме отображаются функции сигнализации и блокировки, которые запрограммированы в базе данных, загруженной из прибора или из файла.

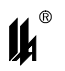

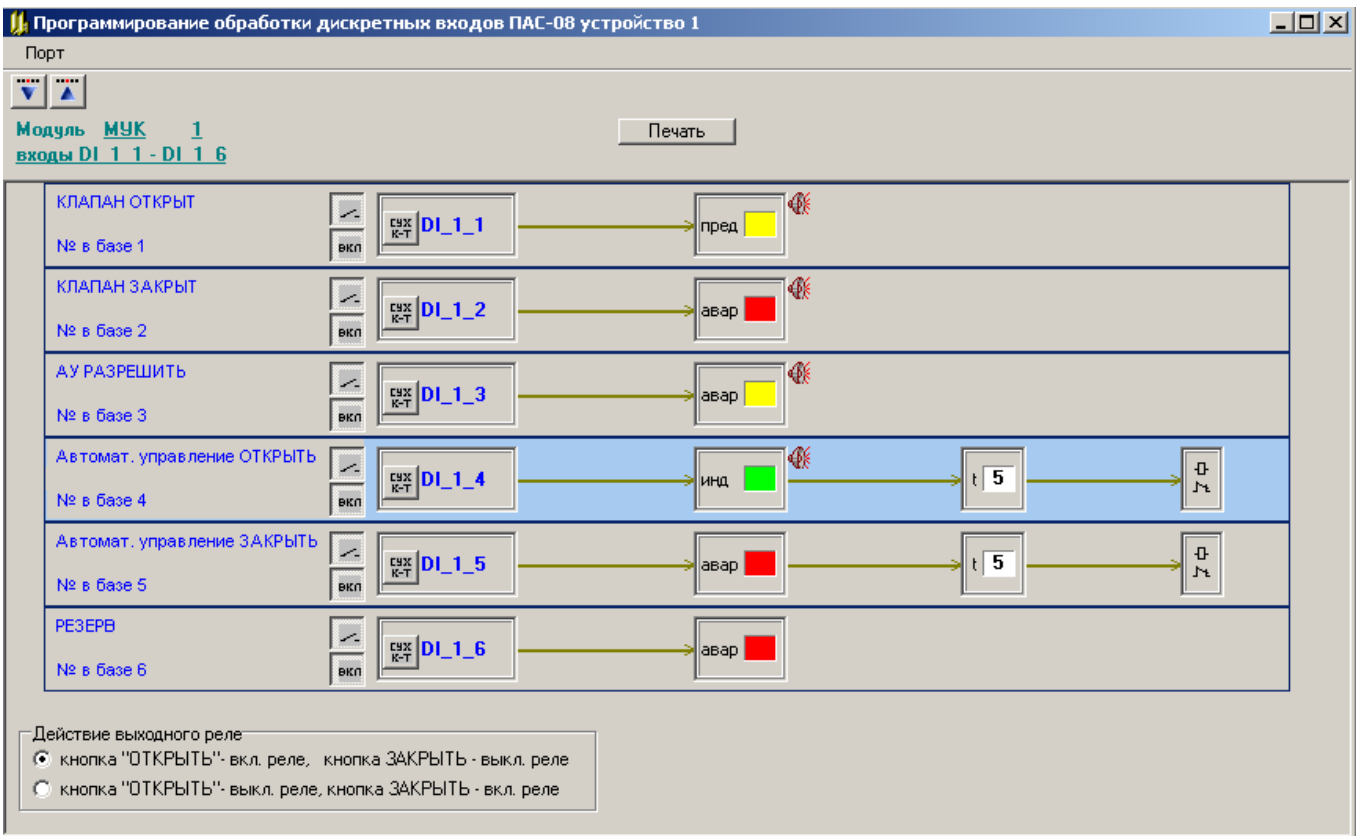

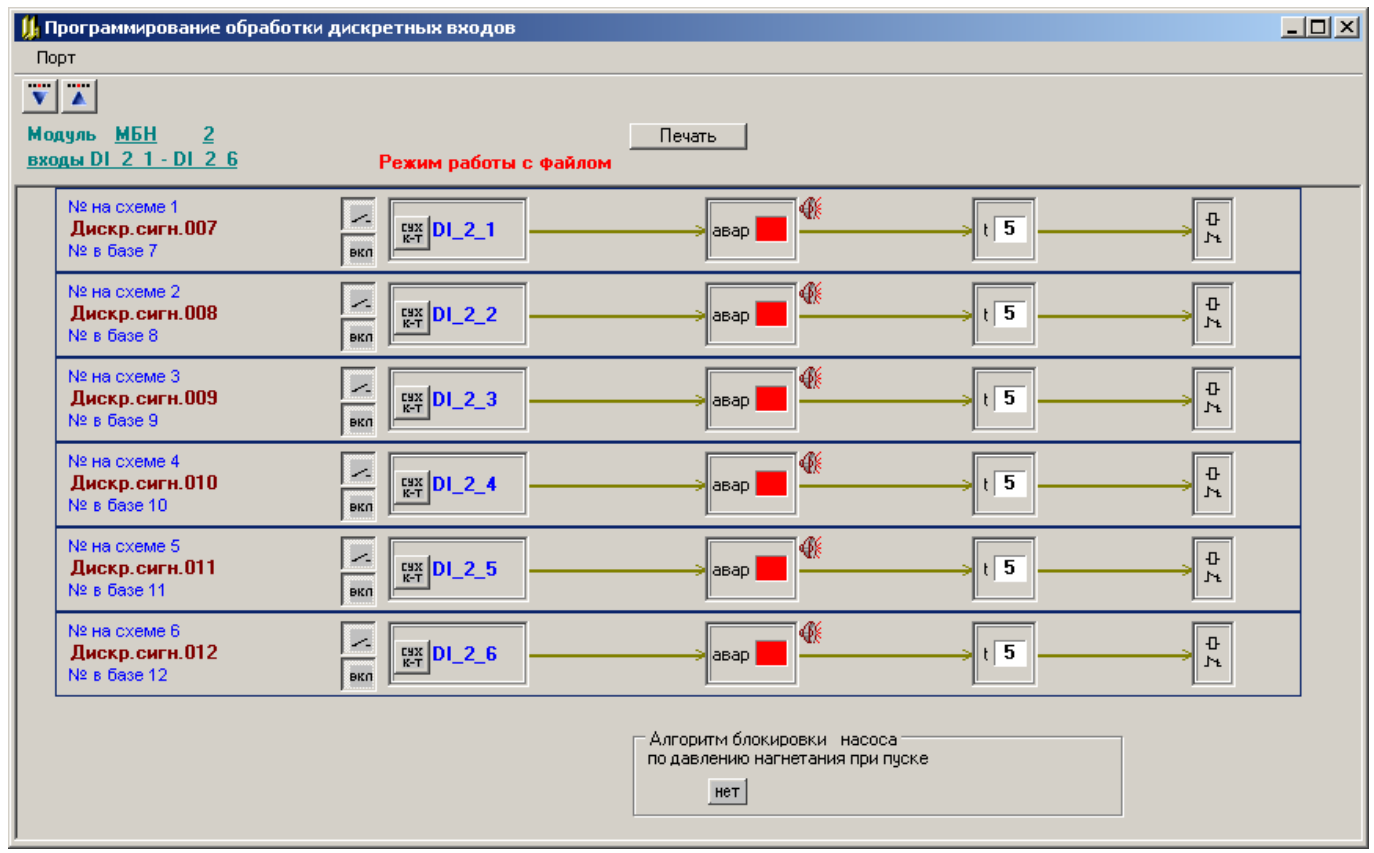

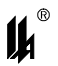

Назначение кнопок меню и соответствующие им «горячие» клавиши:

 $\boxed{\mathbf{w}}$ - «Ввод из СОМ порта», (F9)

- «Вывод в СОМ порт», (F10)

При вводе цифровых данных в окнах редактирования можно пользоваться клавишами: цифры 0 - 9, «стрелка влево», «стрелка вправо», «ЗАБОЙ», «DEL», «ENTER», остальные символы недопустимы, за исключением ввода текстовых реквизитов.

3.4.2 ПРАВИЛА ПРОГРАММИРОВАНИЯ

Каждый дискретный вход отображается на форме в виде панели, на которой помещены изображения всех функций, относящихся к этому входу:

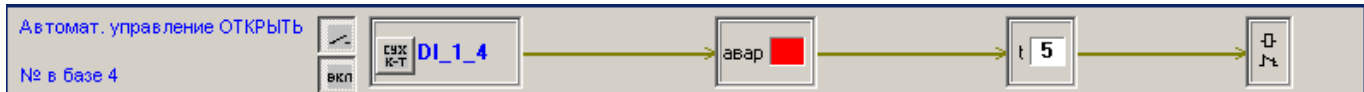

При программировании нужно руководствоваться следующими правилами:

− активизировать вход, для которого будет вводиться программируемая информация необходимо щелчком левой кнопки мыши по любому полю этой панели, (при этом панель меняет цвет и становится голубой). Щелчок по другой панели «погасит» ранее активизированный вход;

− тип датчика, подключенного к дискретному входу, представляется кнопкой с изображением нормально разомкнутого (НР) или нормально замкнутого (НЗ) контакта на соответствующей панели;

− опция «Включение в обработку» конкретного входа отображается кнопкой <sup>нкл</sup> на соответствующей ему панели;

− 4 и 5 входные сигналы модуля МУК и любой входной сигнал модуля МБН могут быть подключены к программным блокам «СИГНАЛИЗАЦИЯ», «ЗАДЕРЖКА» и иметь выход на реле. Реквизиты указанных программных блоков задаются при помощи контекстного меню.

3.4.3 ПОДСКАЗКИ

Наведение курсора на панель активизированного входа выводит подсказку:

− номер входа на схеме (порядковый номер строки схемы, отображающей данный вход;

− адрес дискретного сигнала в базе данных дискретных сигналов;

− текстовое наименование события, присвоенное данному сигналу, которое может быть сохранено только в файле и не отображается, если база данных считана из прибора.

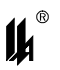

3.4.4 ОПЦИЯ «ТИП ДАТЧИКА»

Изменение типа датчика производится щелчком мыши по изображению контакта:

 $\mathcal{L}$ - нормально замкнутый контакт (кнопка «не нажата»);

- нормально разомкнутый контакт (кнопка «нажата»);

3.4.5 ОПЦИЯ «ВКЛЮЧЕНИЕ В ОБРАБОТКУ»

Опция «включение в обработку» позволяет включить или отключить функцию обработки выбранного входного сигнала.

Отключение и включение в обработку выбранного входного сигнала может произ-

водиться нажатием на кнопку **веса на соответствующей этому входу панели:** 

 $\vert$  вкл

- входной сигнал включен в обработку (кнопка «нажата»);

- входной сигнал отключен из обработки (кнопка «не нажата»);

По отключенному из обработки входу в ПАС-08 никакие действия не производятся.

3.4.6 ОПЦИЯ «ТИП ВХОДНОГО СИГНАЛА»

Опция «Тип входного сигнала» позволяет изменить тип выбранного входного сиг-

нала нажатием на кнопку **на соответствующей этому входу панели:** 

 $\frac{C4X}{K-T}$ - входной сигнал типа «сухой контакт» (кнопка «не нажата»);

MUR<sub>NUR</sub> - входной сигнал типа «NAMUR» (кнопка «нажата»);

3.4.7 КОНТЕКСТНОЕ МЕНЮ АКТИВИЗИРОВАННОГО ВХОДА

Щелчок правой кнопкой мыши на активизированном входе отображает контекстное меню опций программирования входа.

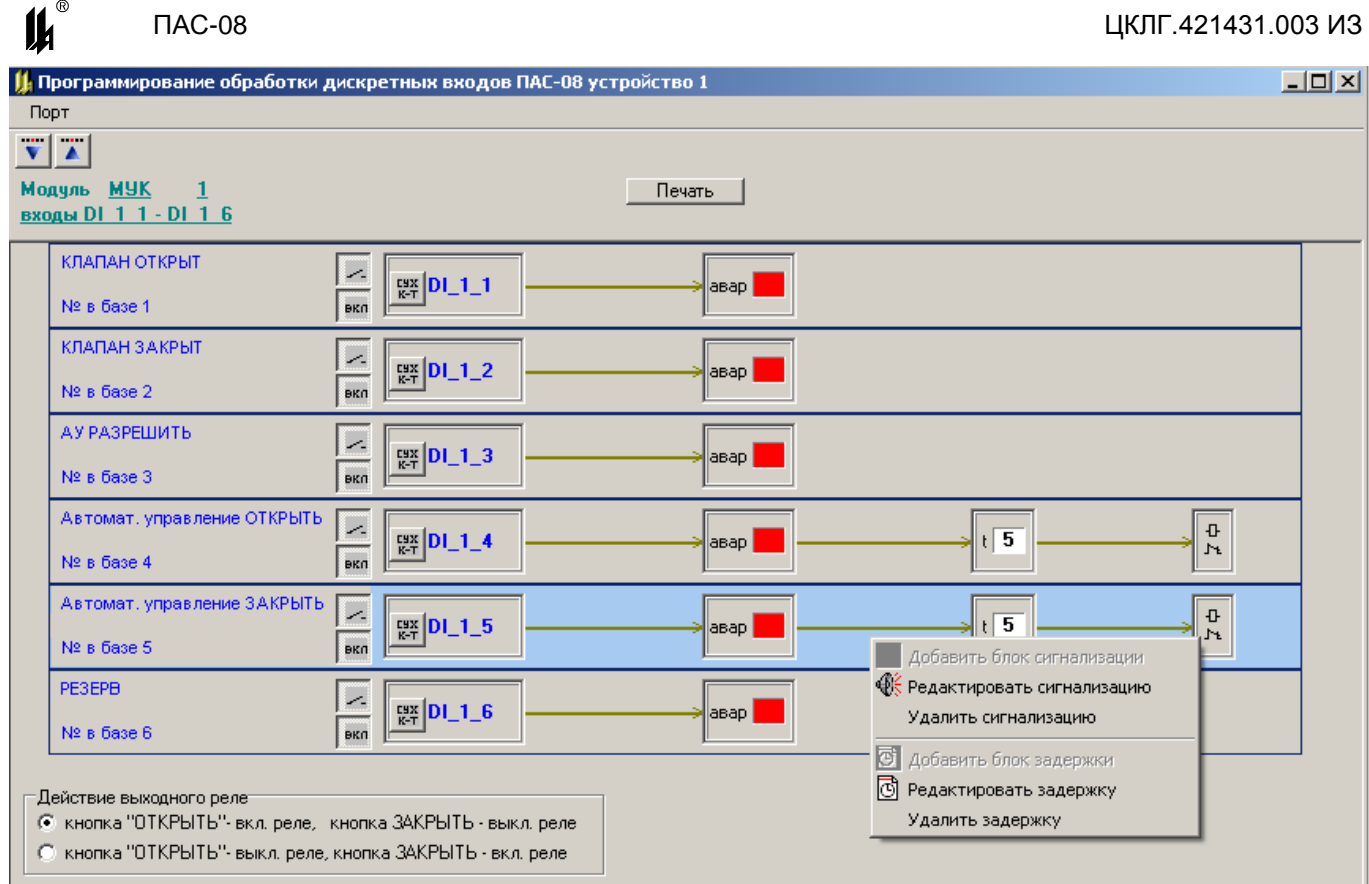

3.4.8 ПРОГРАММИРОВАНИЕ СИГНАЛИЗАЦИИ

Добавить панель сигнализации на схеме можно следующим образом:

- − активизировать панель входа;
- − опцию «Добавить блок сигнализации» контекстного меню, выпадающего по правой кнопке мыши.

При этом вместе с появлением на схеме панели сигнализации выводится форма «Задание типа сигнализации»:

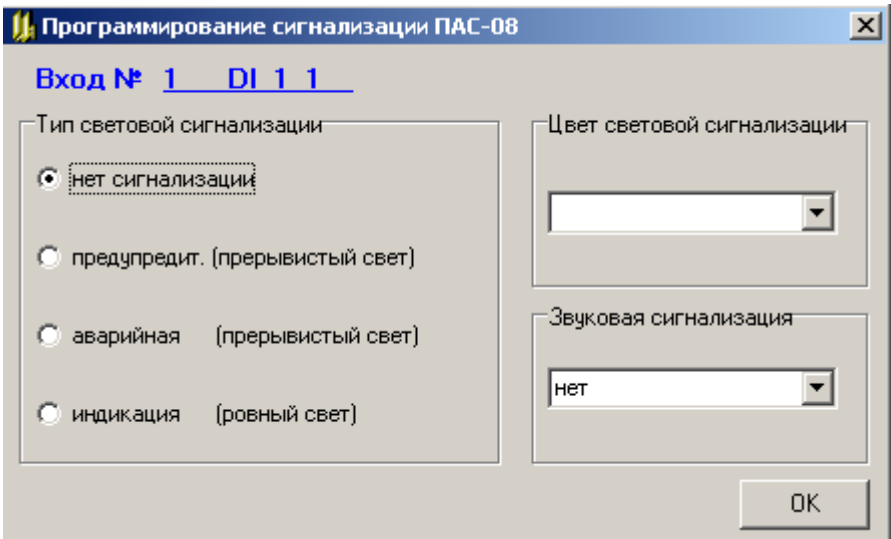

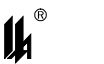

Тип световой сигнализации задается щелчком левой кнопки мыши по одной из кнопок на одноименной панели. Перейти к заданию цвета световой сигнализации и звуковой сигнализации можно при помощи клавиши табуляции или щелчком левой кнопки мыши по окну, помеченному соответствующей надписью.

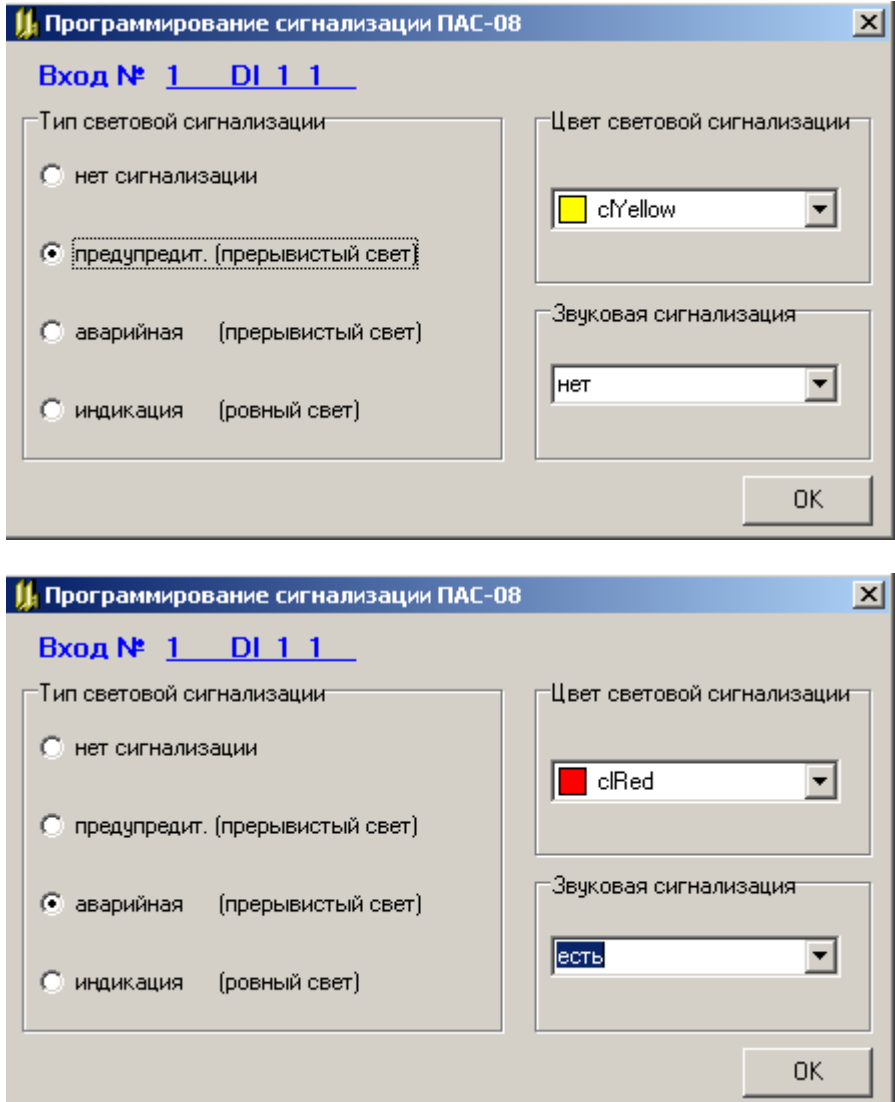

Результат программирования отображается на схеме панелью сигнализации следующего вида в зависимости от выбранного типа световой сигнализации (цвет световой сигнализации может быть выбран любой):

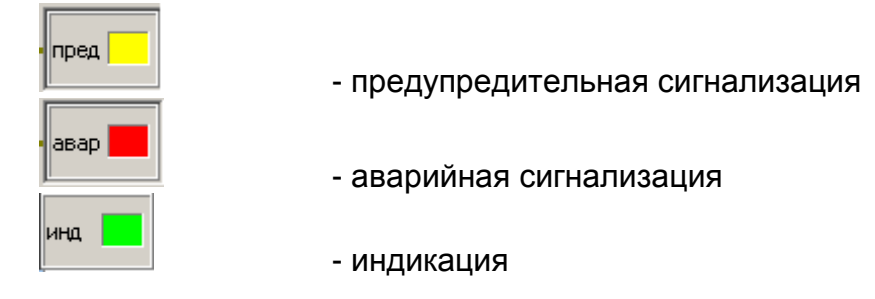

Наличие звуковой сигнализации для конкретного входного сигнала отображается на схеме символом справа от панели сигнализации:

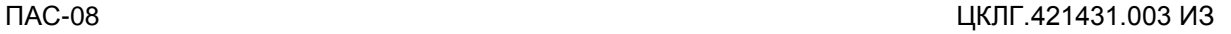

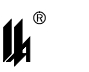

|авар |

Изменить реквизиты сигнализации можно, выбрав опцию «Редактировать сигнализацию» контекстного меню, выпадающего по правой кнопке мыши, а также двойным щелчком мыши по самой панели сигнализации.

Выбор опции «Удалить сигнализацию» контекстного меню, выпадающего по правой кнопке мыши на активизированном входе, приводит к удалению панели сигнализации.

3.4.9 ПРОГРАММИРОВАНИЕ ЗАДЕРЖКИ ВКЛЮЧЕНИЯ РЕЛЕ

Добавить панель задержки на схеме можно следующим образом:

− активизировать панель входа;

использовать опцию «Добавить блок задержки» контекстного меню, выпадающего по правой кнопке мыши.

При этом вместе с появлением на схеме панели задержки выводится форма «Программирование задержки выходов»:

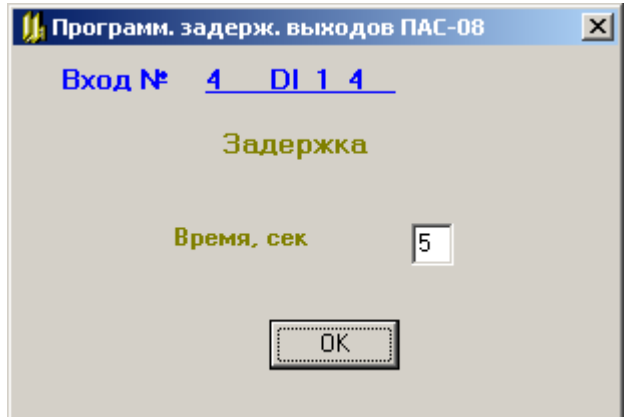

Время задержки задается в соответствующем окне. Выйти из окна можно щелчком левой кнопки мыши по кнопке «ОК» или нажатием на клавишу «ENTER».

Результат программирования отображается на схеме панелью со временем задержки в секундах:

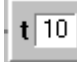

Изменить время задержки выхода можно, выбрав при активизированном входе опцию «Редактировать задержку» контекстного меню, выпадающего по правой кнопке мыши, а также двойным щелчком мыши по самой панели задержки.

Выбор опции «Удалить задержку» контекстного меню, выпадающего по правой кнопке мыши на активизированном входе, приводит к удалению панели задержки.

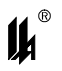

3.4.10 ИЗМЕНЕНИЕ ТЕКСТОВЫХ РЕКВИЗИТОВ

Ввод и изменение текстового реквизита входного сигнала может быть инициирован двойным щелчком левой кнопки мыши непосредственно по изображению этого реквизита на панели. Завершается ввод текста нажатием клавиши «ENTER» или переходом к другому текстовому реквизиту.

3.4.11 ОПЦИЯ «ДЕЙСТВИЕ ВЫХОДНОГО РЕЛЕ»

На экранной форме обработки входных сигналов модуля МУК имеется панель «Действие выходного реле»:

> Действие выходного релет © кнопка "ОТКРЫТЬ"- вкл. реле, кнопка ЗАКРЫТЬ - выкл. реле С кнопка "ОТКРЫТЬ"- выкл. реле, кнопка ЗАКРЫТЬ - вкл. реле

На этой панели отображается ранее заданное и изменяется при необходимости значение действия выходного реле указанного модуля путем выбора нужной опции.

3.4.12 ОПЦИЯ «АЛГОРИТМ БЛОКИРОВКИ НАСОСА ПО ДАВЛЕНИЮ НАГНЕТАНИЯ» ДЛЯ МБН

Алгоритм блокировки насоса по давлению нагнетания программируется в модуле МБН для обеспечения пуска насоса при наличии блокировки по низкому давлению нагнетания.

Перед пуском насоса и сразу после пуска давление нагнетания ниже заданной уставки и задача состоит в том, чтобы исключить срабатывание аварийной блокировки до тех пор, пока насос наберет рабочее давление в линии нагнетания.

Для решения этой задачи на вход Xn.2 INn AC модуля МБНn подключается сигнал 220В АС от блок контакта магнитного пускателя электродвигателя насоса, сигнализирующий о пуске насоса.

Если электродвигатель насоса не включен, то, несмотря на активный сигнал о низком давлении нагнетания, сигнал аварийного останова на выходное реле не выдается. При пуске электродвигателя насоса, по сигналу от магнитного пускателя запускается задержка времени достаточная для раскрутки насоса и набора рабочего давления в линии нагнетания.

Если за это время насос набрал давление, превышающее уставку по низкому давлению нагнетания, то дальше продолжается нормальная работа насоса с контролем давления нагнетания и аварийным остановом в случае падения давления нагнетания ниже заданной уставки.

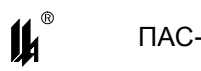

Если за время, заданное для пуска насоса, давление нагнетания не превысит

уставку, то на выходное реле выдается сигнал аварийного останова.

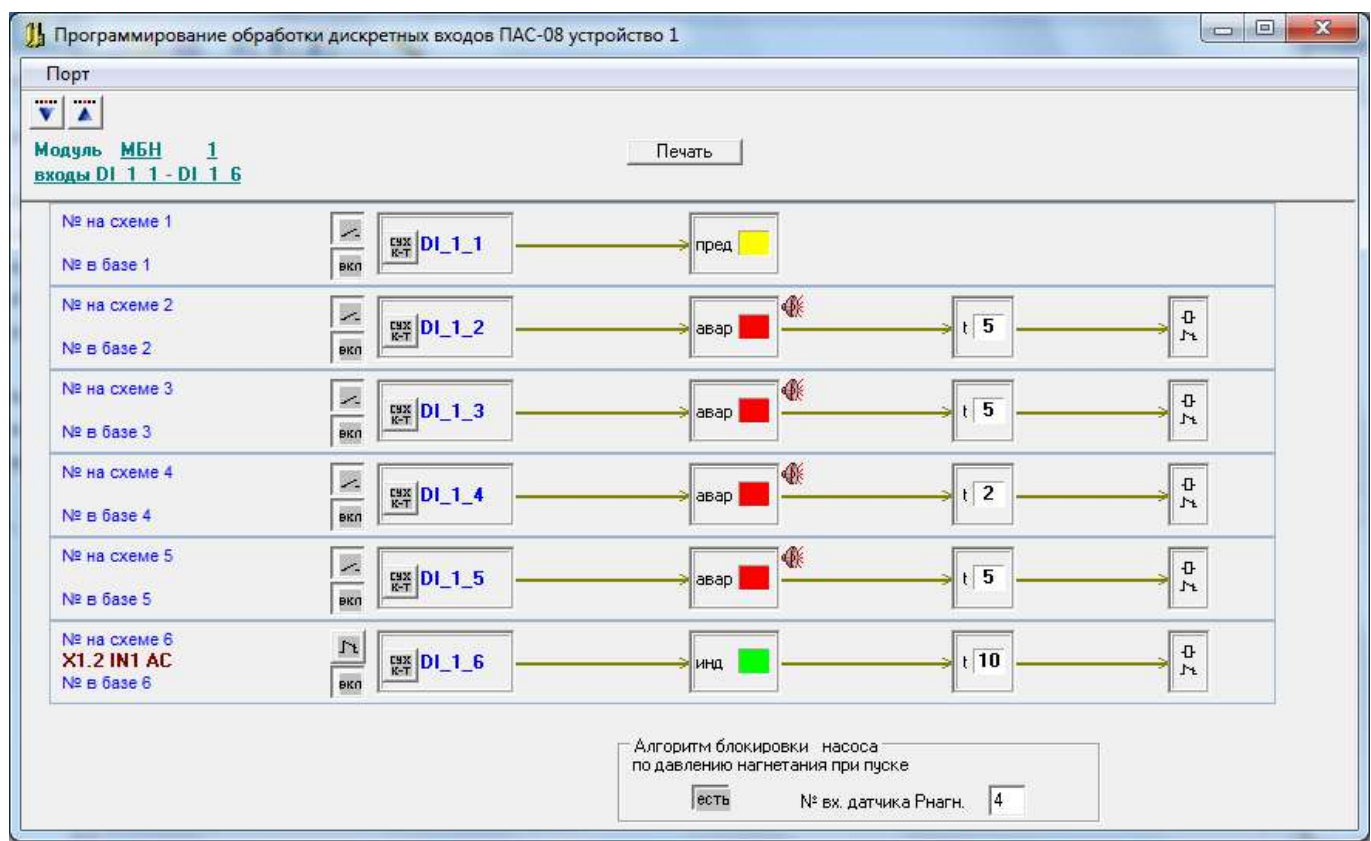

### Экранная форма программирования модуля МБН

Для включения в МБН алгоритма блокировки по низкому давлению нагнетания нужно запрограммировать:

- номер входа, к которому подключен датчик низкого давления нагнетания;

- задержку срабатывания блокировки по этому входу в рабочем режиме;

- задержку срабатывания блокировки по этому входу при пуске насоса;

На экранной форме обработки входных сигналов модуля МБН имеется панель «Алгоритм блокировки насоса по давлению нагнетания при пуске»:

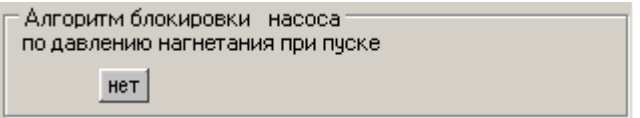

На этой панели отображается наличие или отсутствие данного алгоритма.

Если требуется запрограммировать алгоритм блокировки насоса, необходимо «нажать» на кнопку «Нет» и задать в появившемся окне «№ вх. датчика Рнагн.» номер входа, к которому подключен датчик низкого давления нагнетания (значение от 1 до 5).

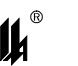

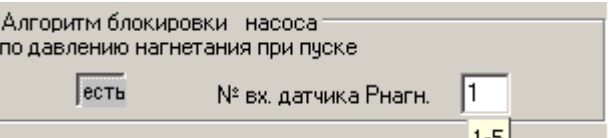

При этом искробезопасный вход №6 (разъем Хn1) исключается из обработки и его место в обработке занимает вход Xn.2 INn AC (сигнал 220В АС от блок - контакта магнитного пускателя электродвигателя насоса). В поле программирования обработки входного сигнала №6 нужно задать время задержки на раскрутку насоса (до 60 секунд) и тип сигнализации состояния насоса ON (индикация / сигнализация, цвет, звук).

Тип датчика (сухой контакт/NAMUR), тип контакта (НР/НЗ), включение в обработку (ВКЛ/ОТКЛ) в этом случае для 6-го входа фиксируются и программированию не подлежат.

### **3.5 ЗАВЕРШЕНИЕ ПРОГРАММИРОВАНИЯ**

После завершения программирования и визуальной проверки правильности созданной конфигурации данные нужно записать в ПАС-08 щелчком мыши по кнопке − «Вывод в СОМ порт».

### **3.6 ТЕСТИРОВАНИЕ ПАС-08**

На главной форме программатора PRG08 имеется кнопка «Тестирование». При «нажатии» на эту кнопку выпадает контекстное меню, включающее опции проверки работоспособности ПАС-08. Перед началом тестирования рекомендуется сохранить в файле текущее состояние базы данных прибора с тем, чтобы после окончания тестирования вернуть ее в прибор.

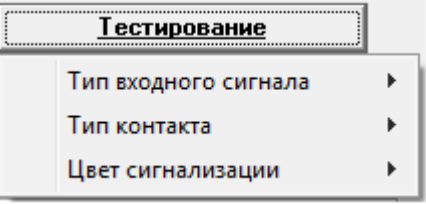

Первая опция позволяет задать по всем входам всех имеющихся модулей тип входного сигнала:

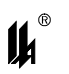

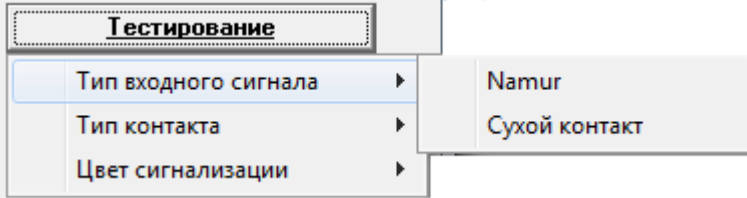

Вторая опция позволяет задать по всем входам всех имеющихся модулей тип кон-

### такта:

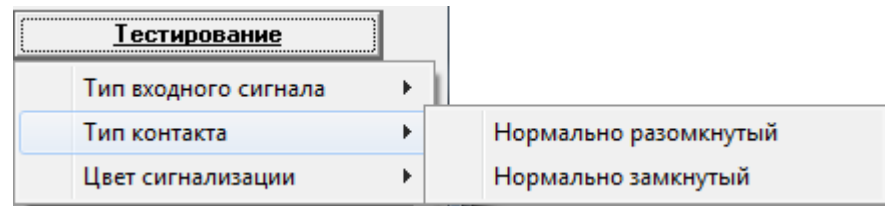

Третья опция позволяет задать по всем входам всех имеющихся модулей цвет сигнализации:

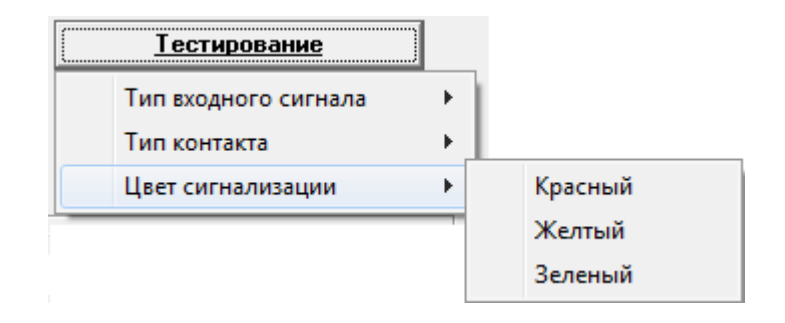

### **3.7 ДОКУМЕНТИРОВАНИЕ ПРОЕКТА**

3.7.1 СОЗДАНИЕ И ПЕЧАТЬ ФАЙЛОВ ТИПА .RTF.

Этот вид документирования производится при нажатии кнопки «Создание и печать файла .rtf»и предусмотрен для следующих форм:

− «Информация о входах» (п.3.2.8).

При нажатии этой кнопки выводится форма:

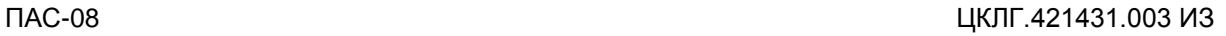

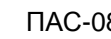

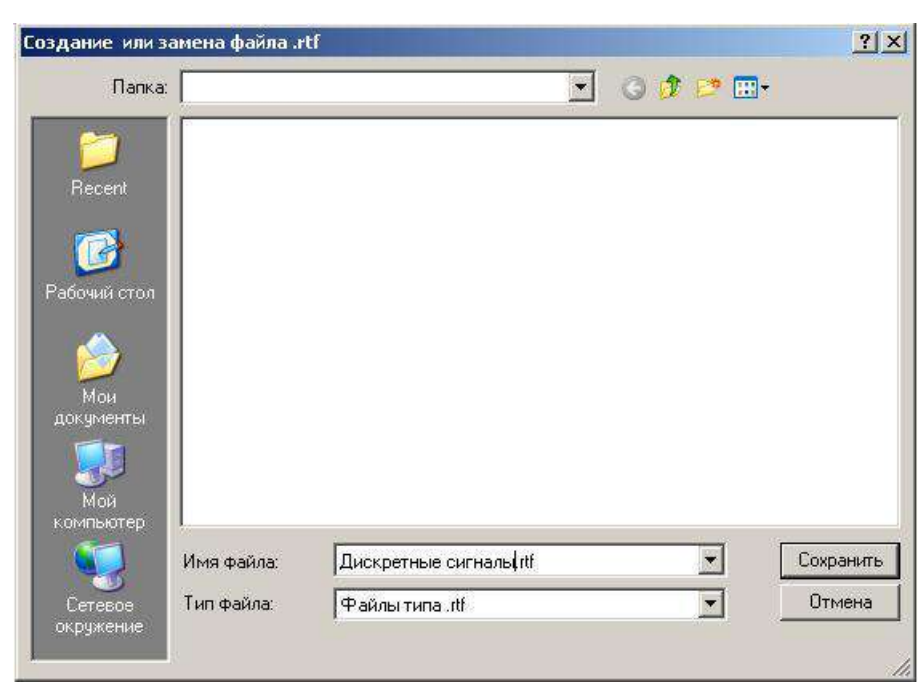

После нажатия кнопки «Сохранить» создается файл типа .rtf с заданным именем в заданной папке и выводится форма:

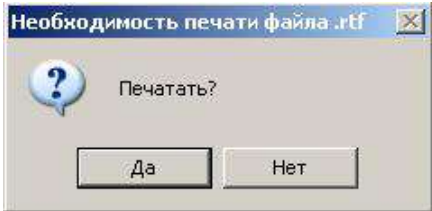

При выборе ответа «Да» производится печать на выбранное устройство печати соответствующей таблицы. Файл типа .rtf может быть просмотрен и распечатан программой Microsoft Office Word.

3.7.1 ВЫВОД НА ПЕЧАТЬ ИЗОБРАЖЕНИЙ ФОРМ

На форме «Программирование обработки дискретных входов» имеется кнопка «Печать». Они предназначены для вывода на устройство печати информации и изображений панелей дискретных входов и функциональных блоков.

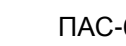

## **4 ПРОТОКОЛ ОБМЕНА**

### **4.1 АДРЕСНОЕ ПРОСТРАНСТВО ПРОТОКОЛА MODBUS**

4.1.1 ФУНКЦИЯ 1 – ЧТЕНИЕ ТЕКУЩЕГО СОСТОЯНИЯ ДИСКРЕТНЫХ ВЫХОДНЫХ СИГНАЛОВ

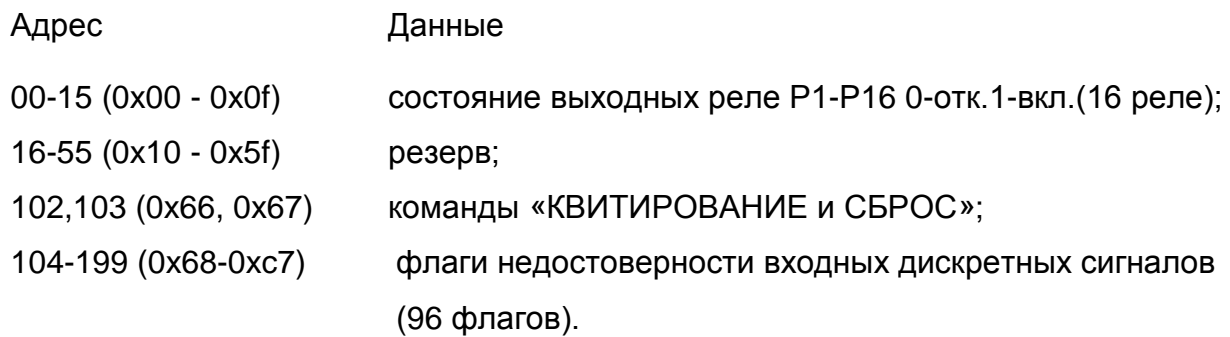

Максимальное количество запрашиваемых ячеек – 200.

### **Запрос**

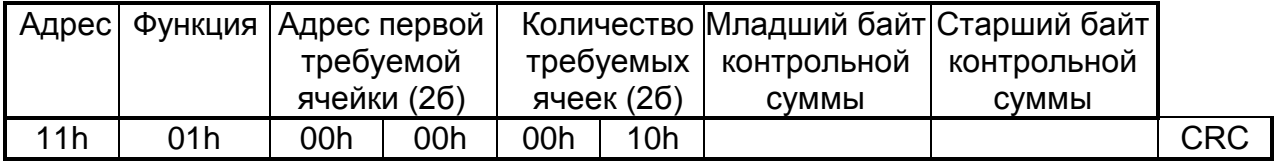

Ответное сообщение включает адрес SL, код функции, количество байт данных (1 или 2), данные и поле контрольной суммы. Данные упакованы по биту на каждый вход (1=ON, 0=OFF). Так как SL обслуживает запрос в конце рабочего цикла, данные в ответе отражают состояние выходов на данный момент.

### **Ответ**

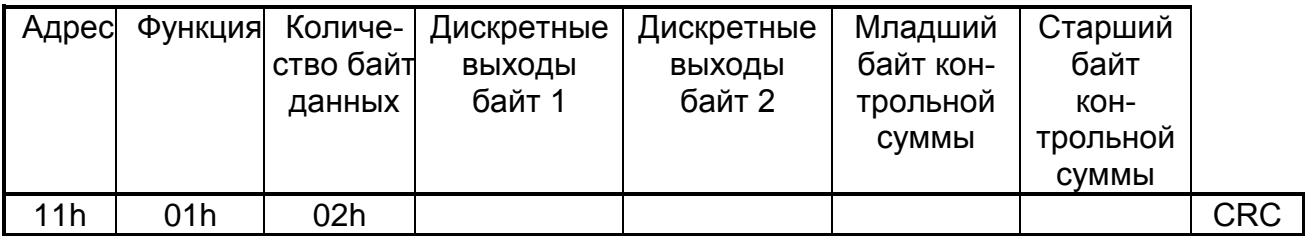

4.1.2 ФУНКЦИЯ 2 – ЧТЕНИЕ ТЕКУЩЕГО СОСТОЯНИЯ ВХОДНЫХ ДИСКРЕТНЫХ СИГНАЛОВ

Адрес Данные

00-95 (0x00 - 0x5F) состояние входных дискретных сигналов: 0-OFF.1-ON,

МАХ может передаваться до 96 дискретных сигналов.

Формат запроса и ответа аналогичны функции 01.

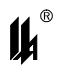

4.1.3 ФУНКЦИЯ 4 – ЧТЕНИЕ ТЕКУЩЕГО СОСТОЯНИЯ ДВУХБАЙТНЫХ РЕГИСТРОВ

Данная функция позволяет читать текущее время и дату из устройства. В семи двухбайтных регистрах с адресами 1000 – 1006 (0х3E8 – 0х3EE) содержатся: секунда, минута, час, день месяца, месяц, год, день недели.

4.1.4 ФУНКЦИЯ 5 – ЗАПИСЬ ЛОГИЧЕСКОЙ ЯЧЕЙКИ

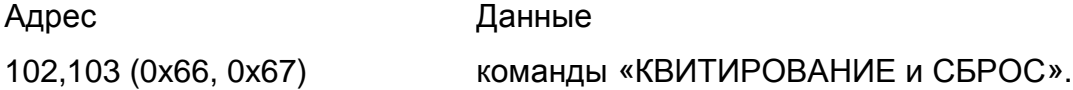

Таблица 4.1

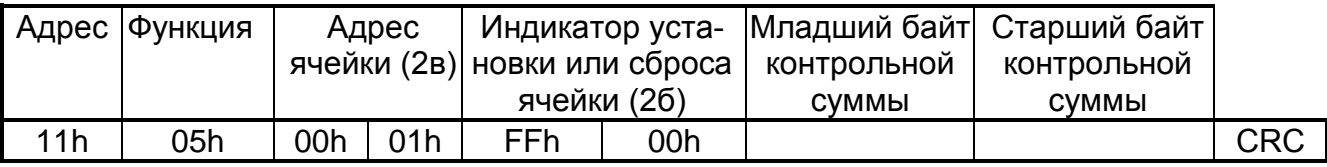

### **Ответ**

Нормальное ответное сообщение полностью совпадает с запросом (эхо).

### **4.2 СЛУЖЕБНЫЕ ФУНКЦИИ ПРОТОКОЛА MODBUS**

4.2.1 ФУНКЦИЯ 17 – ЧТЕНИЕ ИСПОЛНЕНИЙ УСТРОЙСТВА

Читается 17 байтов: байт 0 - количество модулей УСО, байты 1-16 - коды модулей

УСО по адресам (могут быть свободные адреса).

4.2.2 ФУНКЦИЯ 67 – ЧТЕНИЕ БЛОКА АРХИВА

Читается по 1 блоку, всего 62 блока по 16 записей.

4.2.3 ФУНКЦИЯ 68 – ЧТЕНИЕ БЛОКА БАЗЫ ДАННЫХ

База данных читается блоками (всего 18 блоков):

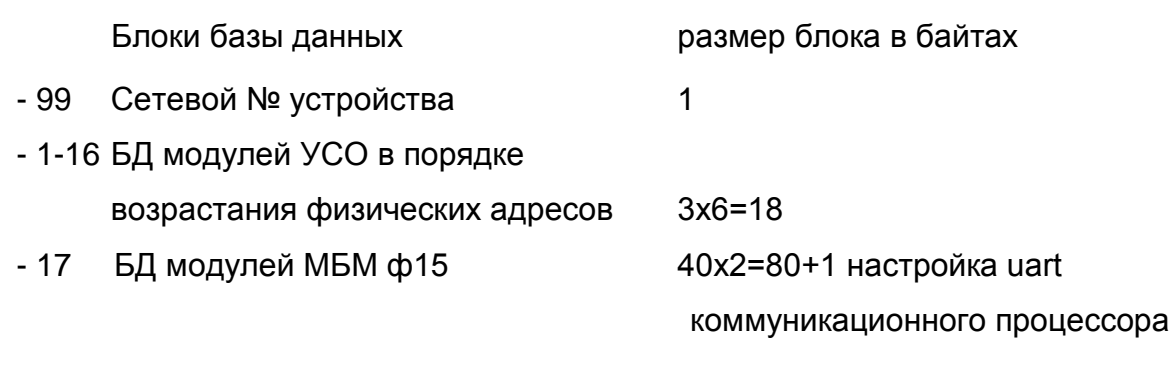

4.2.4 ФУНКЦИЯ 69 – ЗАПИСЬ БЛОКА БАЗЫ ДАННЫХ

База данных записывается блоками (всего 18 блоков).

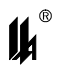

В ответ на запись блока БД передаётся ответ на запрос 69, как эхо 1-й байт полученных данных – это номер полученного блока БД.

Содержание ответа:

- адрес/функция/количество байт данных(1)/байт данных (№ блока в запр.69)/CRC.

4.2.5 ФУНКЦИЯ 14 – ЗАПРОС РЕЗУЛЬТАТОВ ПРОГРАММИРОВАНИЯ – СТАНДАРТНАЯ.

4.2.6 ФУНКЦИЯ 70 – УСТАНОВКА ЧАСОВ РЕАЛЬНОГО ВРЕМЕНИ – СТАНДАРТНАЯ.

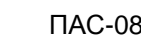

14

### **5 ПРОГРАММНОЕ ОБЕСПЕЧЕНИЕ ЧТЕНИЯ И ДОКУМЕНТИРОВАНИЯ АРХИВА**

Чтение и документирование архива осуществляется двумя программами:

- − **Arhiv\_PAS08.exe**  программа чтения архива приборов ПАС-08 (MODBUSпротокол обмена по интерфейсу RS-485)
- − **Pr\_DocPas08.exe**. программа визуализации и документирования архива.

Программа Arhiv\_PAS08.exe читает архив прибора ПАС-08 в предварительно созданный файл типа .dat с произвольно выбранным именем. Эта программа работает в WINDOWS 2000, WINDOWS XP, WINDOWS 7.

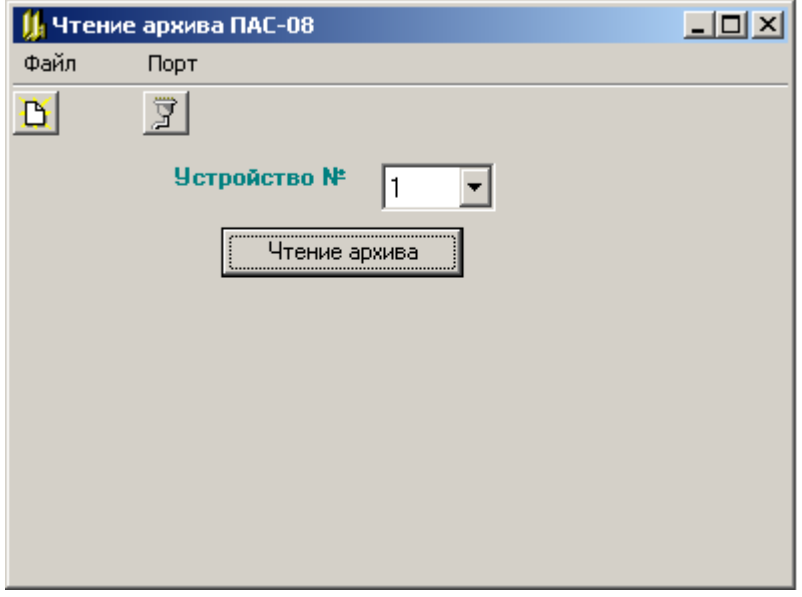

Экранная форма программы Arhiv\_PAS08.exe

Последовательность действий при работе с программой:

- если файл типа .dat для данного прибора не создан или есть необходимость создать для него новый файл, нажмите кнопку  $\mathbf{B}$  и создайте файл типа .dat в выбранном каталоге;

• нажмите кнопку **и произведите настройку СОМ-порта**;

- задайте номер устройства;

- нажмите кнопку «Чтение архива» и задайте имя файла, в который будет считана информация из прибора.

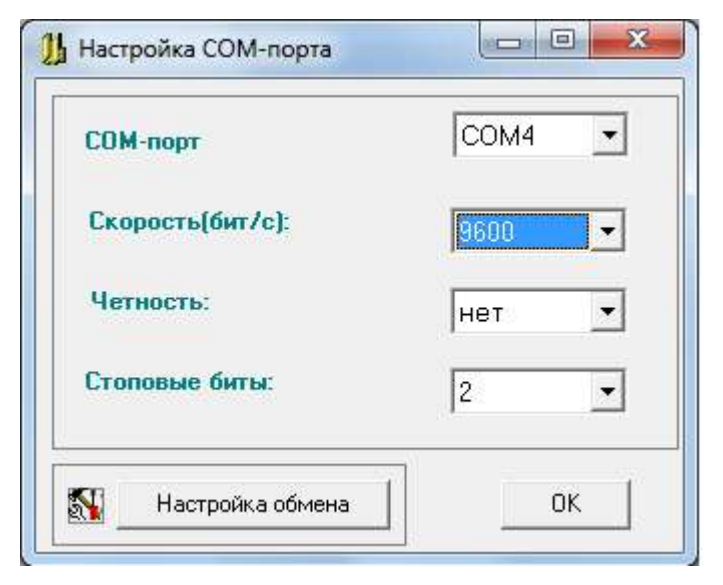

Экранная форма настройки порта

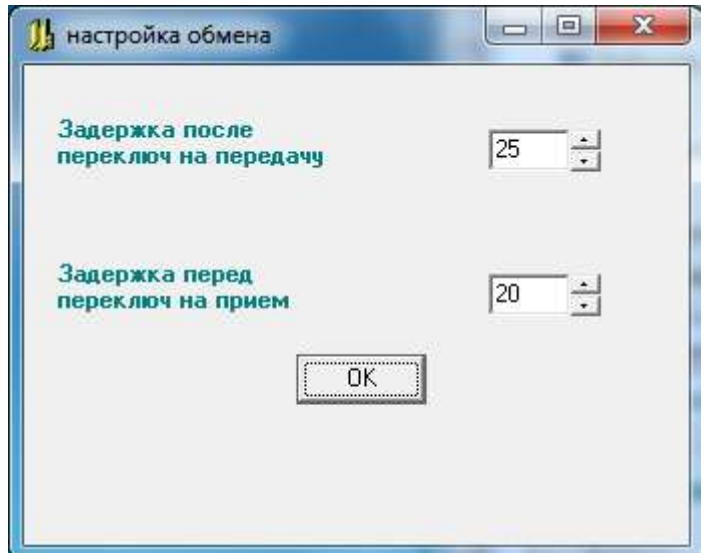

Экранная форма настройки обмена

Считанный архив помещается в созданный файл.

Программа Pr DocPas08.exe позволяет просмотреть файл архива, заполненный программой чтения архива и при необходимости распечатать на принтере по команде меню «Печать» содержимое нижнего окна экранной формы.

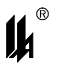

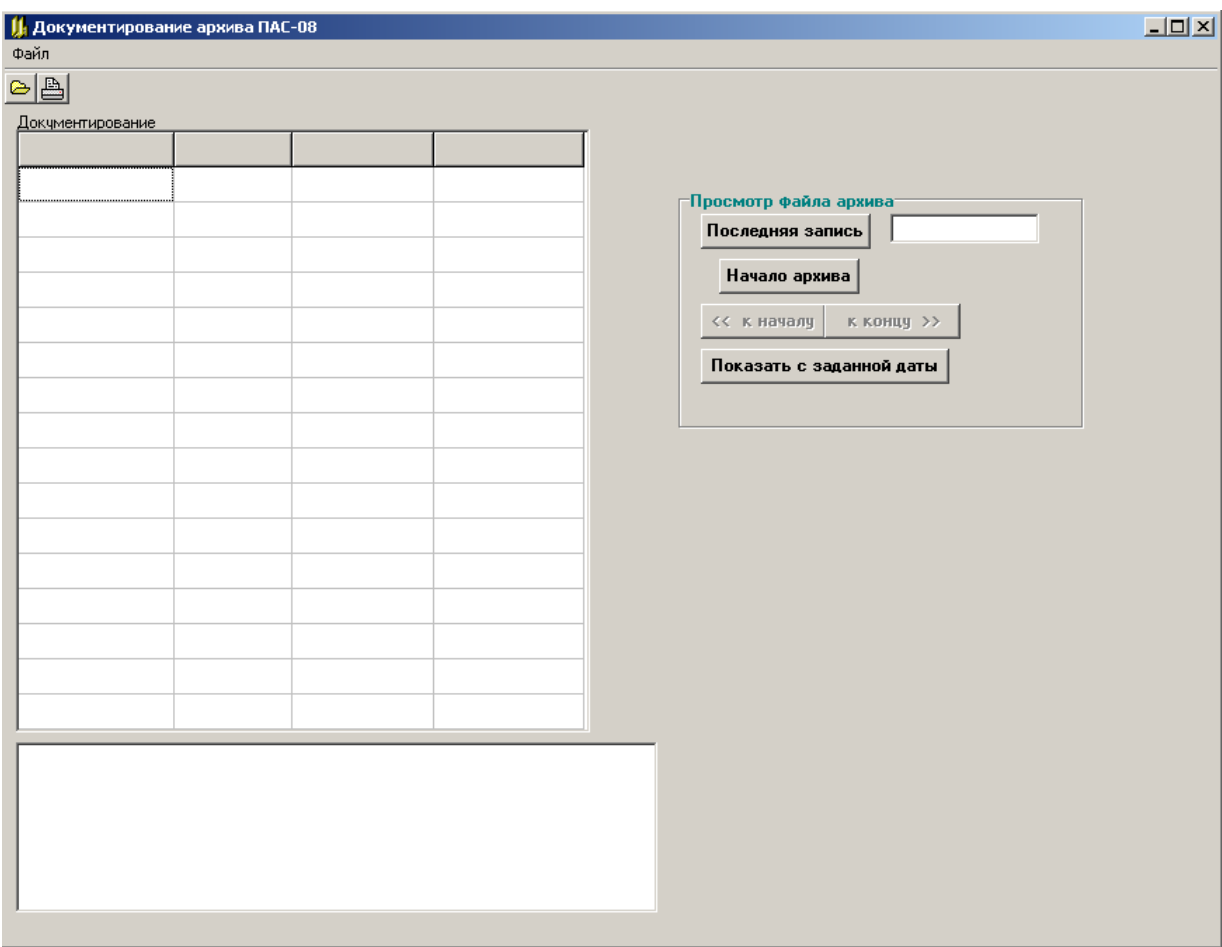

Экранная форма программы Pr\_DocPas08.exe:

Нажмите кнопку  $\triangleq$ , укажите имя файла, в который прочитан архив.

Для просмотра файла архива используются кнопки «Последняя запись», «Начало архива», «К началу», «К концу», «Показать с заданной даты».

При нажатии кнопки «Последняя запись» в окне рядом с ней появляется время и дата самой свежей записи архива, а в таблице «Документирование» будут отражен блок из 16 записей, причем в верхней строке - самая поздняя запись этого блока.

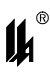

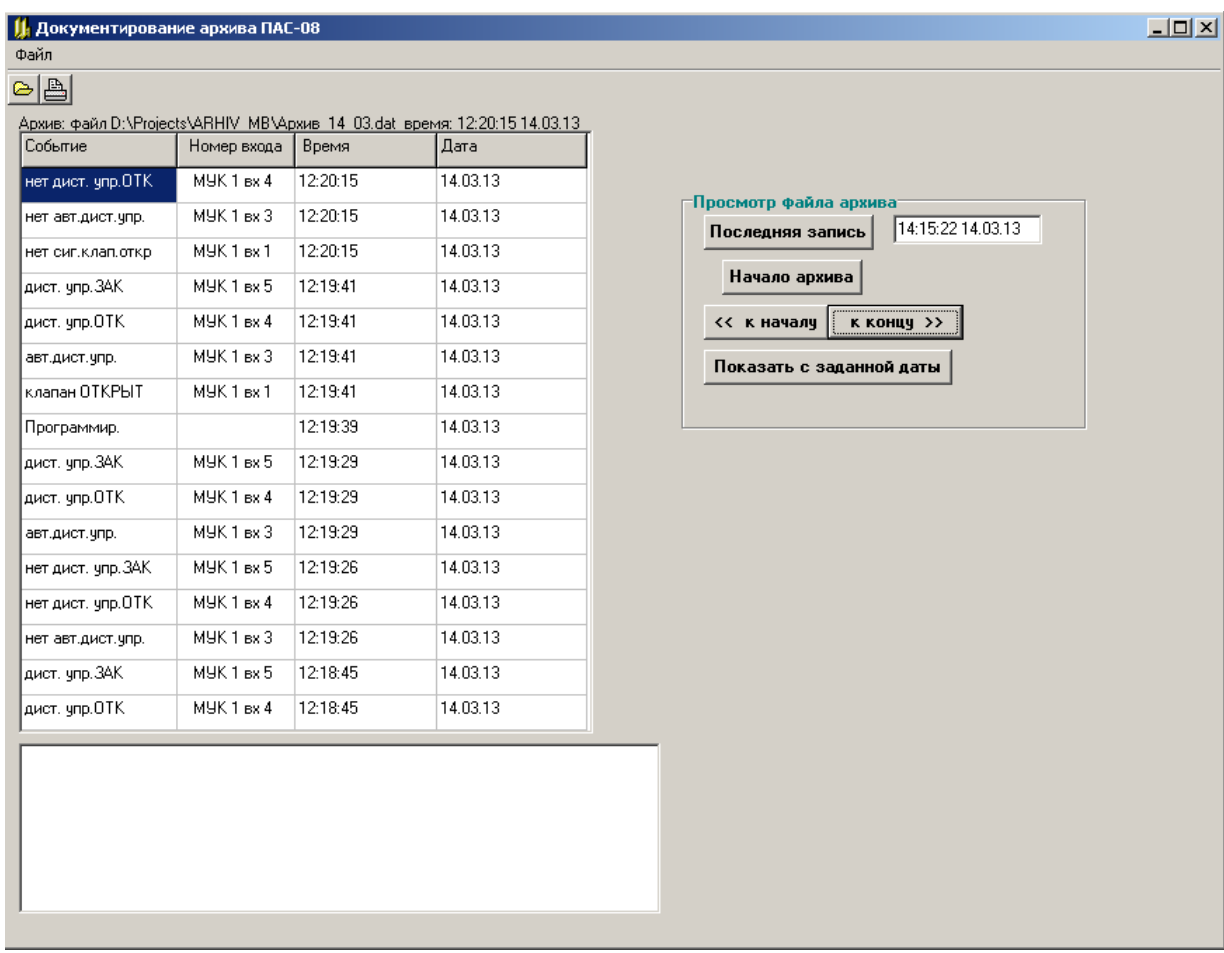

При нажатии кнопки «Начало архива» в таблице «Документирование» отображаются записи начала архива, то есть самые ранние.

Нажатием кнопок «К началу», «К концу» осуществляется перемещение по архиву соответственно в сторону самой ранней и самой поздней записи. При этом всегда записи архива показываются блоками по 16 записей, причем в верхней строке - самая поздняя запись блока.

Кнопка «Показать с заданной даты» используется для поиска записей архива с указанной даты. Дата задается при помощи календарной формы. Перемещение по календарю производится либо при помощи стрелок, либо путем щелчка по нужному реквизиту (месяц или год). В верхней строке таблицы «Документирование» отобразится самое позднее событие указанной даты.

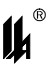

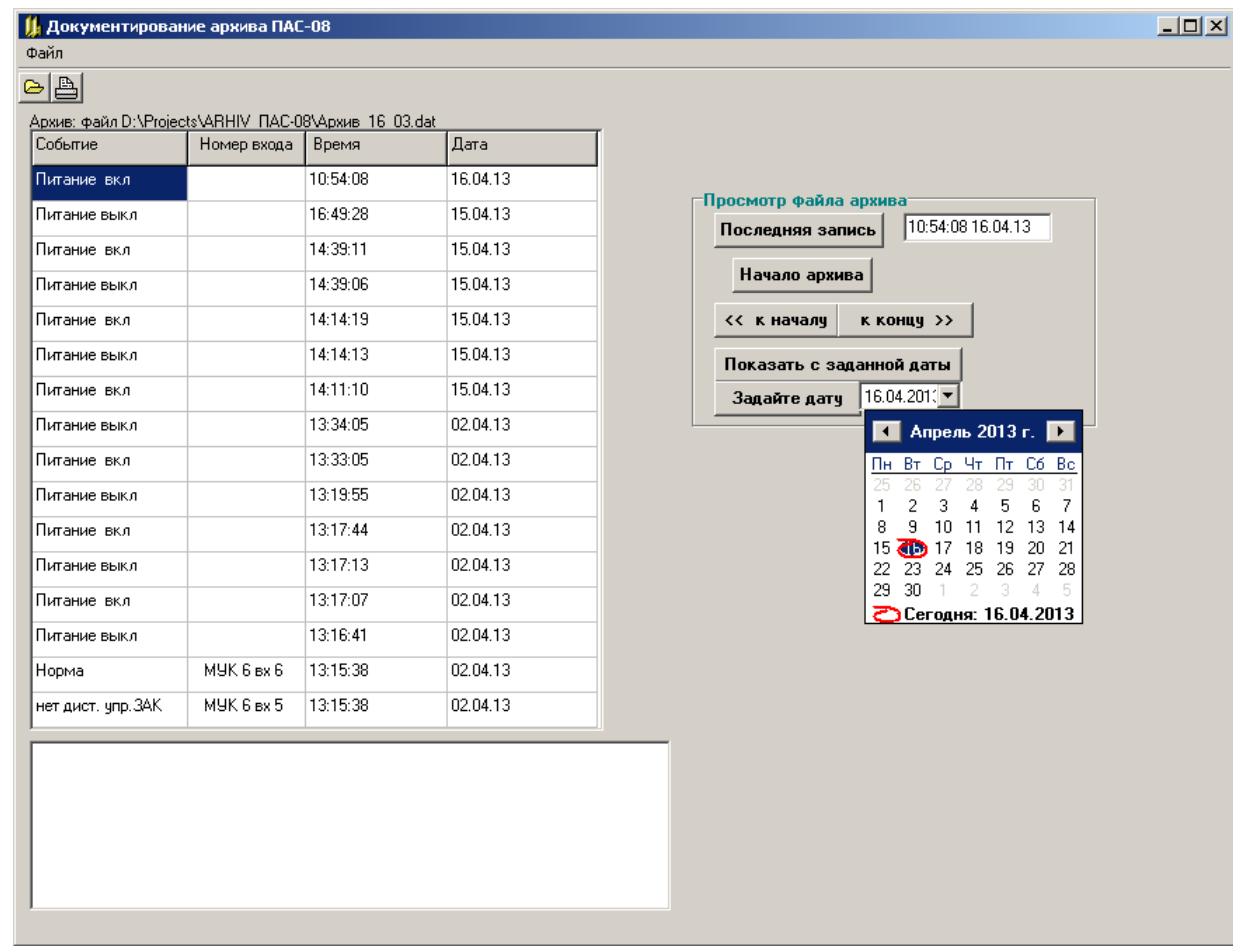

Для документирования архива применяется кнопка  $\Box$ , при нажатии на которую на форме появляется панель «Документирование архива».

По кнопке «Просмотр всего архива» в окно печати помещается весь файл архива (до тысячи записей).

По кнопке «Просмотр блока архива из таблицы» в окно печати помещается фрагмент архива из таблицы.

По кнопке «Печать» информация из окна печати выводится на принтер.

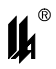

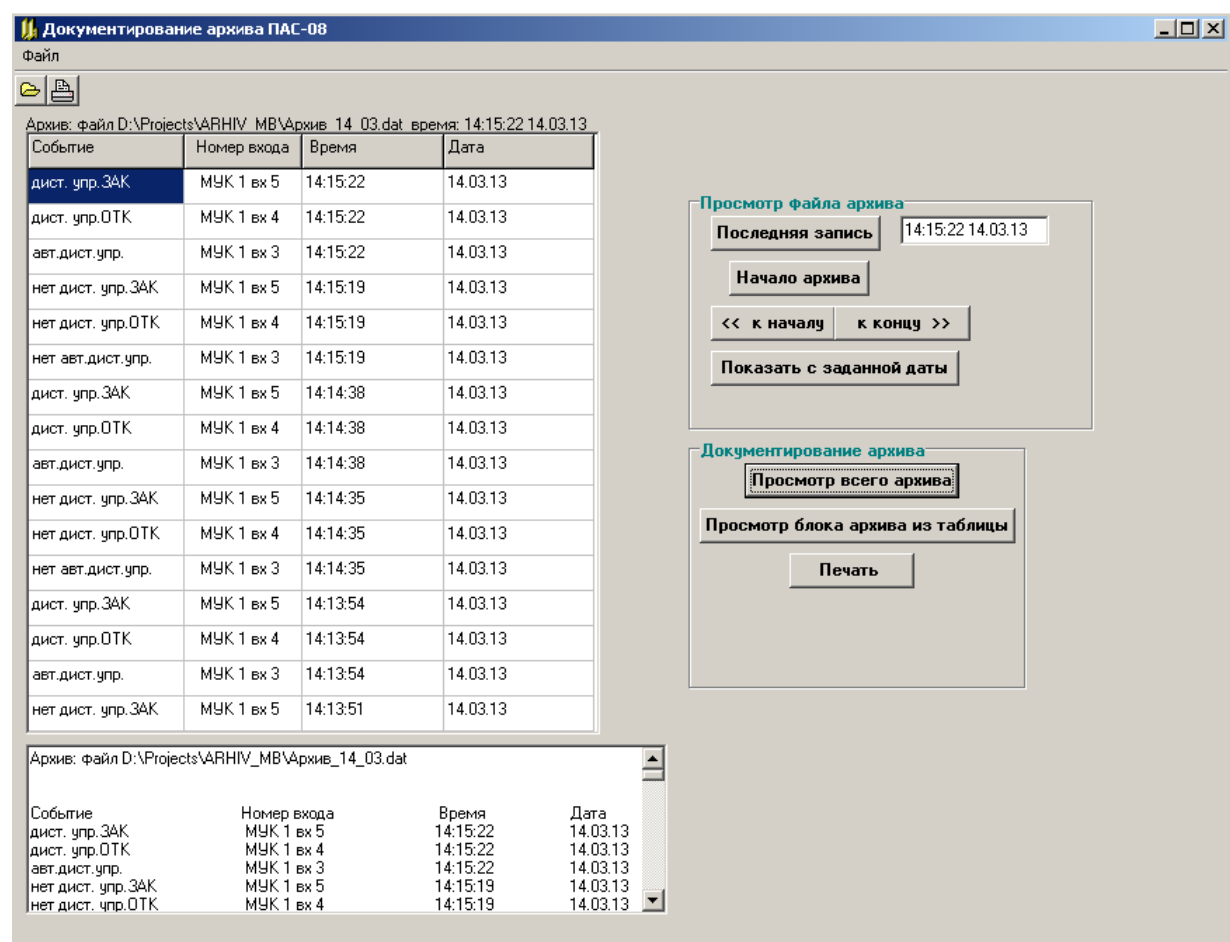

# Архивируются следующие события:

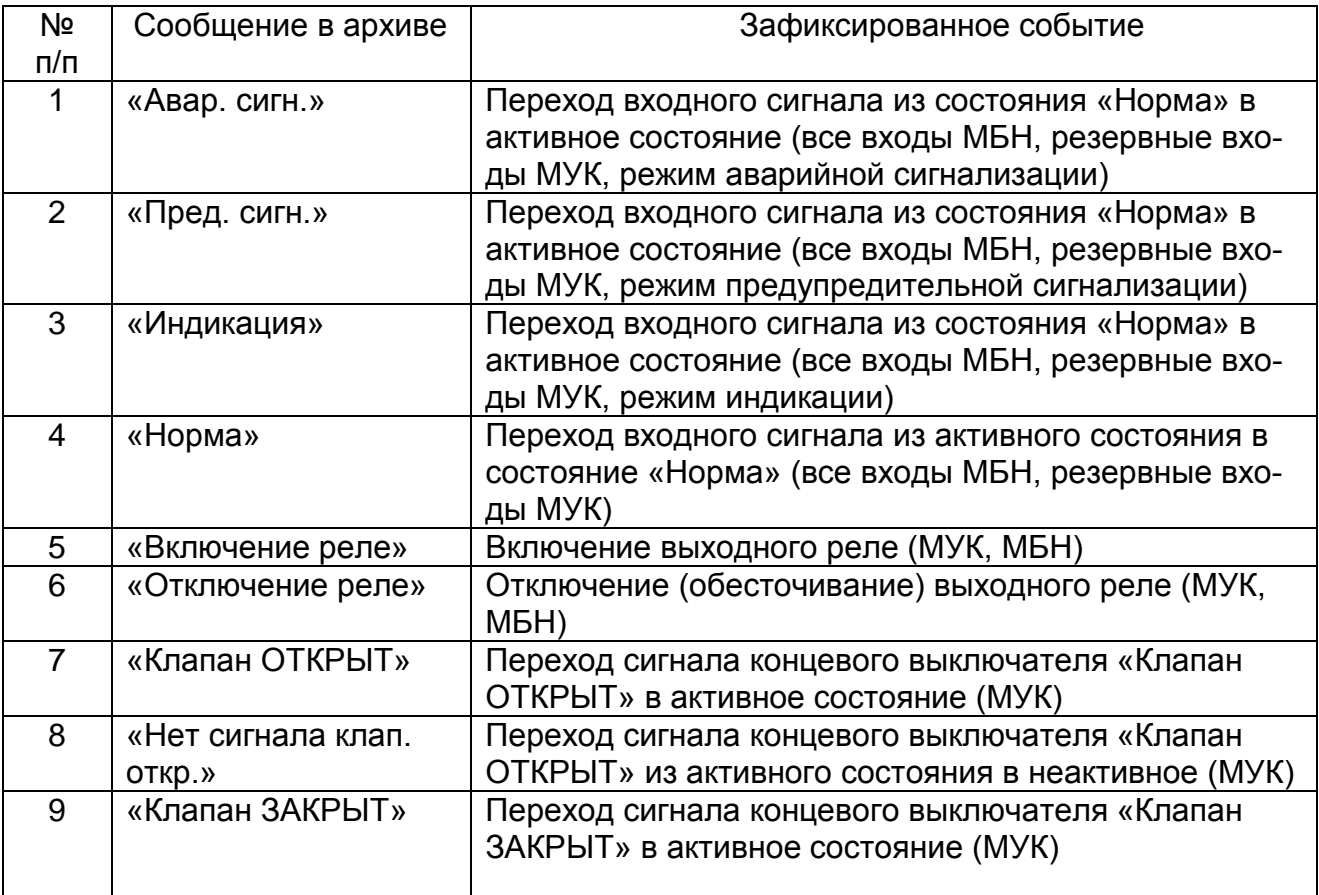

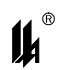

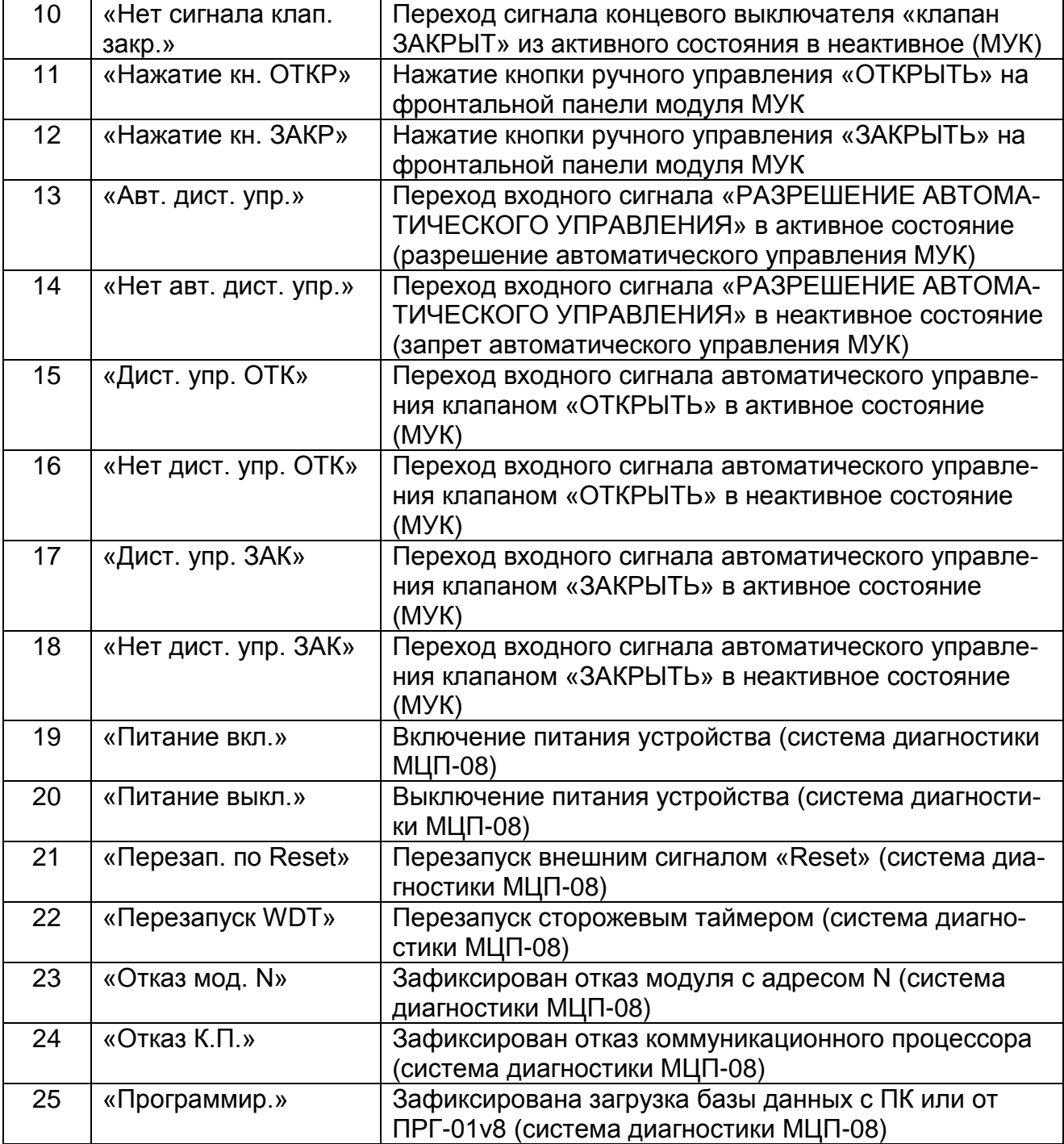

![](_page_44_Picture_0.jpeg)

### **6 АВАРИЙНЫЕ СИТУАЦИИ**

При неверных действиях пользователей, неверных форматах или недопустимых значениях входных данных, система выдает пользователю соответствующие сообщения об ошибках, приведенные в разделе 5 руководства пользователя ЦКЛГ.421431.003 ИЗ и в разделе 10 "Возможные неисправности и способы их устранения" руководства по эксплуатации ЦКЛГ.421431.003 РЭ.

![](_page_44_Picture_5.jpeg)